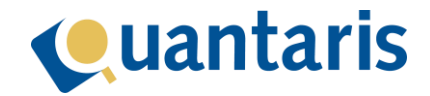

# **Handleiding Qu-WebPortal v3**

## <span id="page-0-0"></span>Inleiding

Met deze handleiding biedt Quantaris u een beknopt naslagwerk voor de werking van het Portaal binnen Qu-BIS.

Hoewel wij met de grootst mogelijke zorg proberen de handleidingen te actualiseren kan het zijn dat recent ontwikkelde functionaliteiten er nog niet in zijn opgenomen. Vanzelfsprekend zijn de medewerkers van Quantaris graag bereid om u van nadere informatie te voorzien.

Als er de ruimte voor is geven wij u advies om zo efficiënt mogelijk met het systeem om te gaan. Als u desondanks verbeterpunten signaleert, horen wij dat graag van u.

Wij wensen u veel leesplezier!

Quantaris B.V.

# Cuantaris

## Inhoud

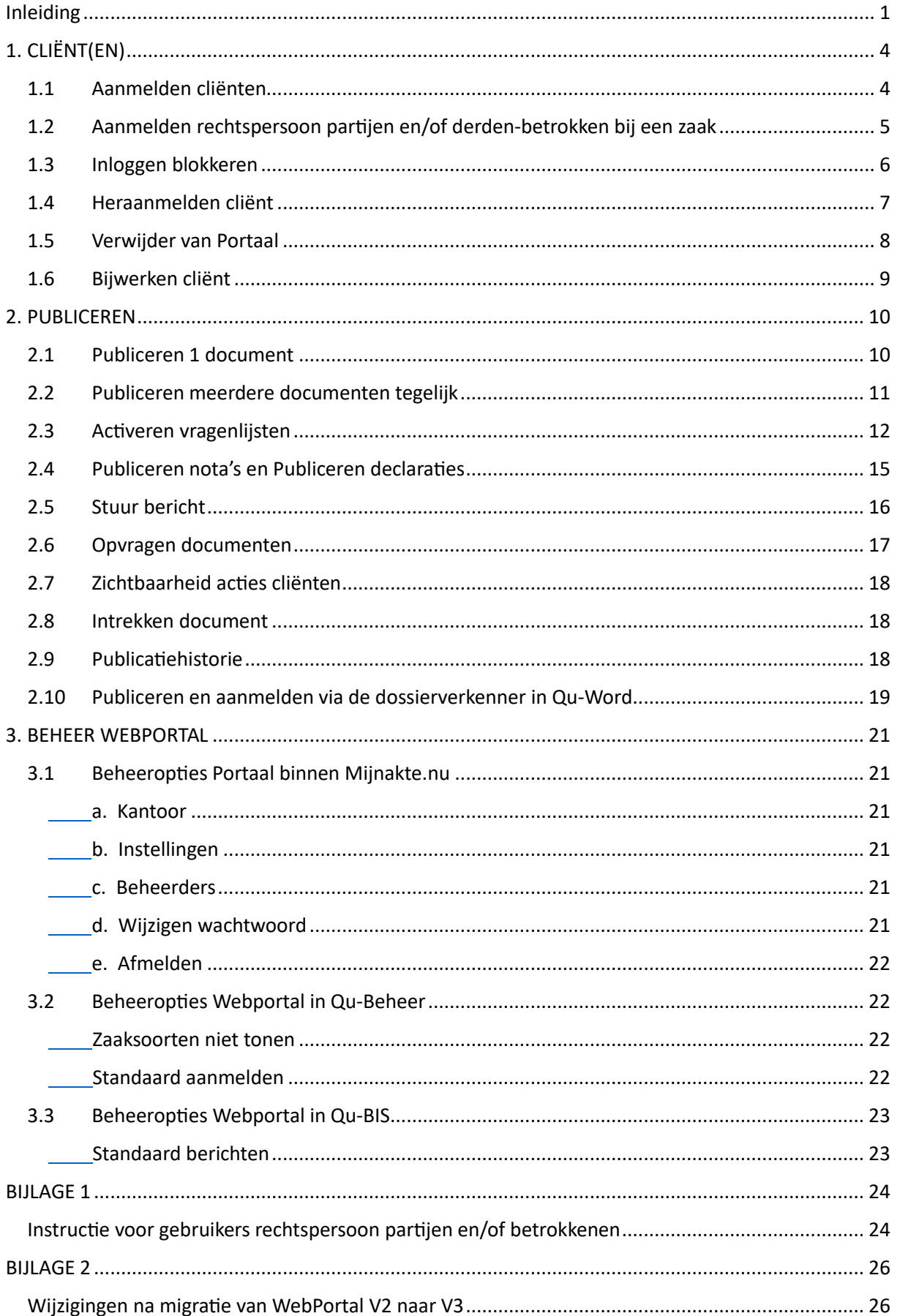

# Cuantaris

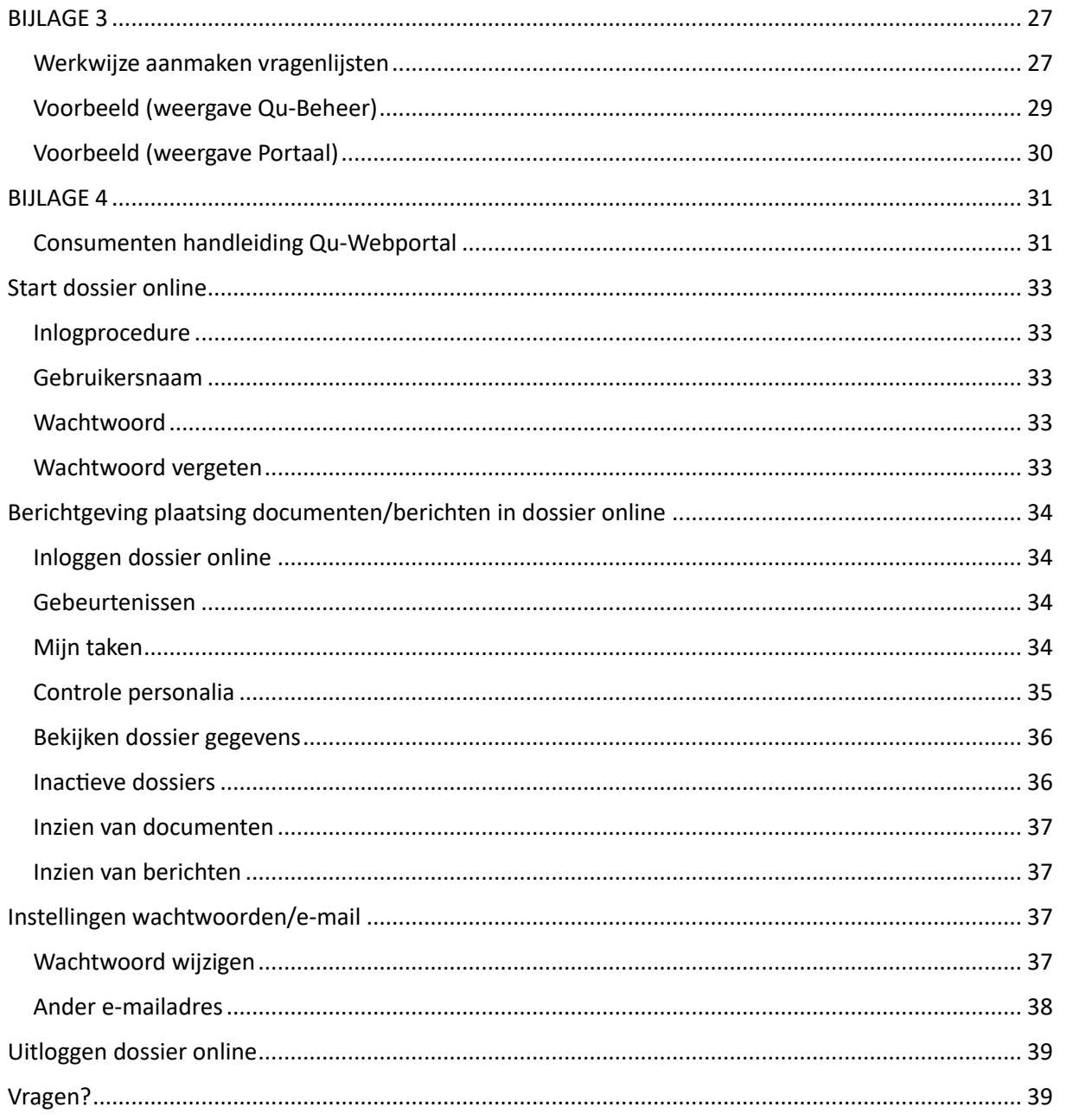

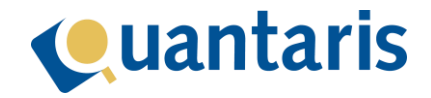

## <span id="page-3-0"></span>1. CLIËNT(EN)

#### <span id="page-3-1"></span>1.1 Aanmelden cliënten

U begint altijd met het aanmelden van de cliënt(en) op het Portaal.

Als cliënten eerder waren aangemeld maar via *Verwijder van portaal* zijn verwijderd, kunt u deze ook alleen weer opnemen binnen het Portaal via *Aanmelden cliënten*.

- ga, in de *Dossier cockpit* van *Qu-BIS*, naar het betreffende dossier; Aanmelden van cliënten kan dus alleen vanuit de Dossier cockpit, niet ook vanuit de Cliënten cockpit;
- klik op de knop *Portaal*;

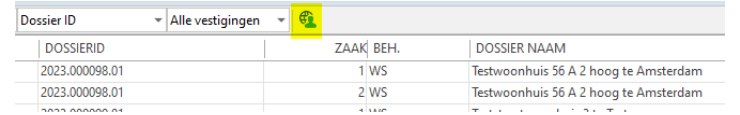

• kies voor *Aanmelden cliënten*;

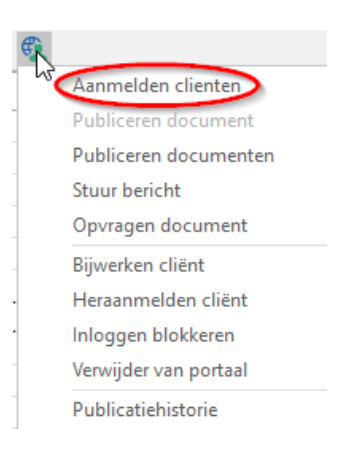

- in het venster *Partijen aanmelden bij portaal* verschijnen alle cliënten die aan het dossier gekoppeld zijn;
- kies in dit scherm de cliënt(en) die u wilt aanmelden op het Portaal (aanvinken);
- In de cliëntkaart moet zowel een e-mailadres als een mobielnummer zijn opgenomen.
- Uw cliënten kunnen bij het aanmelden kiezen of ze willen inloggen met het gebruik van sms of een zgn. verificatie app, ofwel authenticator (bijvoorbeeld de Google Authenticator). U kunt deze keuze niet voor hen bepalen;

Cliënten kunnen **niet** aanmelden:

- via e-mail

- als in de kaart van cliënt geen mobiel nummer is ingevoerd.

**LET OP: Als een makelaar of tussenpersoon betrokken is bij het dossier kunt u deze ook aanmelden op het Portaal. Hiervoor dient een andere procedure te worden gevolgd. Deze zal hierna onder sub 1.2 op pagina [5](#page-4-0) verder worden uitgelegd.**

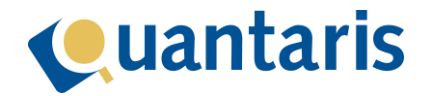

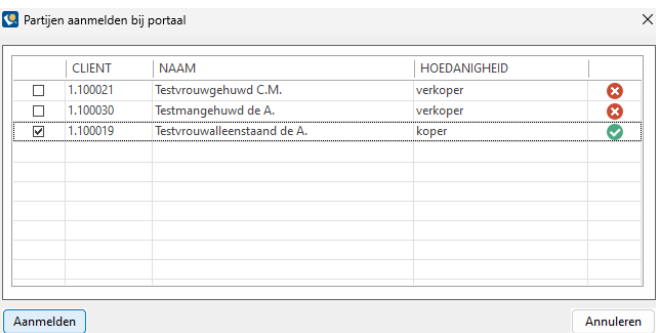

• klik vervolgens op de knop *Aanmelden*; na enkele seconden verschijnt er rechtsonder uw beeldscherm een klein pop-up venster met een melding;

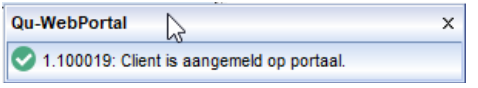

• in de *Dossier cockpit* ziet u (na verversing van het dossier) dat het icoontje voor de cliëntnaam gewijzigd is (er staat een wereldbolletje bij); zo kunt u altijd zien of een cliënt aangemeld is of niet;

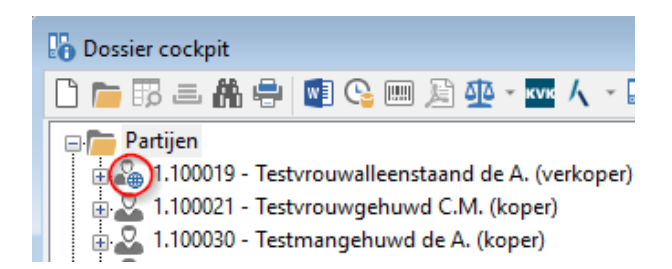

Na aanmelding ziet u in de *Cliënten cockpit* bij selectie van de betreffende partij dat het WebPortal icoontje actief is. Blij cliënten die niet zijn aangemeld is dit icoontje inactief (niet gekleurd, maar licht grijs).

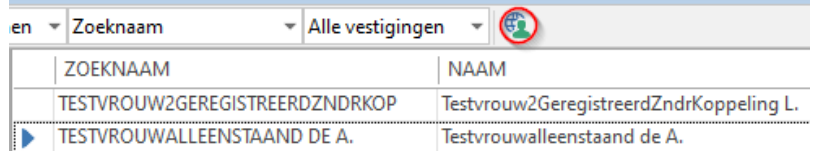

• de cliënt ontvangt een sms met zijn wachtwoord.

**LET OP:aangemelde cliënt(en) blijven aangemeld totdat u ze verwijdert van het Portaal (zie 1.5 [Verwijder van Portaal\)](#page-7-0)!**

#### <span id="page-4-0"></span>1.2 Aanmelden rechtspersoon partijen en/of derden-betrokken bij een zaak

Voor rechtspersonen geldt dat 1 gebruiker (hierna ook genoemd: hoofdgebruiker) van de rechtspersoon is gekoppeld aan het hoofdaccount. Het hoofdaccount wordt ook door de andere portaalgebruikers binnen de rechtspersoon gebruikt om in te loggen. De hoofdgebruiker logt in met de inlognaam en het bijbehorende wachtwoord. De andere gebruikers kunnen alleen inloggen via een verificatie app.

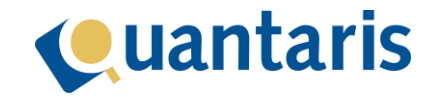

#### **Rechtspersoon is al aangemeld op (een oudere versie van) het Portaal**

Als van de rechtspersoon géén mobielnummer van de hoofdgebruiker in de database staat, kunnen alle gebruikers van de rechtspersoon inloggen door gebruik te maken van een verificatie app, ofwel authenticator (bijvoorbeeld de Google Authenticator).

Deze app moet door alle gebruikers op hun device geïnstalleerd worden. De gebruikersnaam en het wachtwoord zullen hetzelfde blijven, maar vereist is dus de installatie van voornoemde app. De optie *inloggen met sms-code* zal in dat geval dus per definitie niet werken omdat er geen mobiel nummer in de database staat.

Als van de rechtspersoon wel het mobielnummer van de hoofdgebruiker in de database staat, kan deze inloggen met de al aanwezige gegevens en kan de hoofdgebruiker kiezen tussen *Aanmelden met sms-code* of *Aanmelden met verificatie app*. Let op! Dit is alléén mogelijk voor de hoofdgebruiker. De overige gebruikers van de rechtspersoon zullen te allen tijde moeten inloggen met een verificatie app.

#### **Rechtspersoon is nog nooit aangemeld op het Portaal**

Zorg dat het mobielnummer van de hoofdgebruiker in de database staat. Deze hoofdgebruiker kan daarna kiezen tussen *Aanmelden met sms-code* of *Aanmelden met verificatie app*. Let op! Dit is alléén mogelijk voor de hoofdgebruiker. De overige gebruikers van de rechtspersoon zullen te allen tijde moeten inloggen met een verificatie app.

In **bijlage 1** staat een voorbeeld van een tekst die u naar betrokken rechtspersonen kunt sturen als instructie voor het aanmelden bij het Portaal.

#### <span id="page-5-0"></span>1.3 Inloggen blokkeren

Het is mogelijk de toegang tot het Portaal te blokkeren. De cliënt blijft wel aangemeld maar kan niet meer inloggen.

- klik, in de *Dossier cockpit* (of in de *Cliënten cockpit*) van *Qu-BIS*, op de betreffende cliënt;
- klik op de knop *Portaal*;
- kies voor *Inloggen blokkeren*;

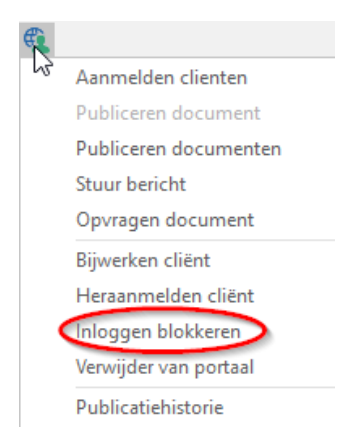

er verschijnt rechtsonder een klein pop-up venster met de mededeling dat de cliënt is geblokkeerd.

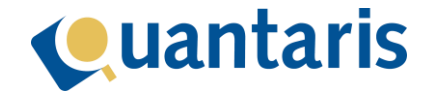

De kleur van het icoontje voor de cliëntnaam (wereldbol), in de *Dossier cockpit* van *Qu-BIS*, zal niet wijzigen (ook niet na verversen van het dossier of na *Bijwerken cliënt*). Het pop-up venster is dus de enige bevestiging van uw actie.

**LET OP:bij blokkeren blijven de gepubliceerde documenten en berichten beschikbaar. Deze worden bij deblokkeren ook weer zichtbaar voor de cliënt.**

**LET OP:u kunt deze blokkade alleen opheffen via de optie** *Heraanmelden cliënt***!**

#### <span id="page-6-0"></span>1.4 Heraanmelden cliënt

U kunt een eerder aangemelde of geblokkeerde cliënt heraanmelden. Het eerste geval kunt u bijvoorbeeld nodig hebben omdat cliënt geen welkom e-mail heeft ontvangen of de inlognaam kwijt is.

Voor het heraanmelden van een cliënt, volgt u onderstaande stappen.

• klik, in de *Dossier cockpit* van *Qu-BIS*, op de betreffende cliënt;

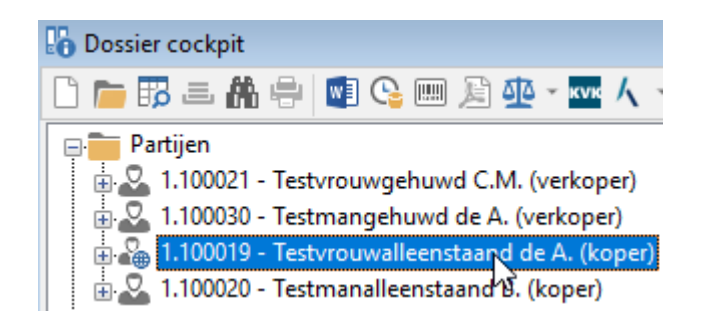

- klik op de knop *Portaal*;
- en kies voor *Heraanmelden cliënt*;

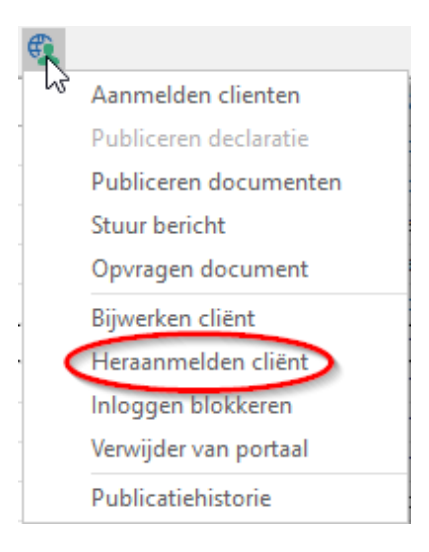

na enkele ogenblikken verschijnt er rechtsonder een klein pop-up venster.

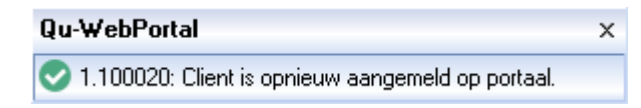

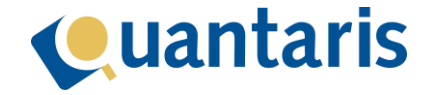

In geval van het heraanmelden van een geblokkeerde cliënt zijn ooit gepubliceerde documenten en berichten bewaard, welke na heraanmelden ook weer zichtbaar zullen worden.

#### <span id="page-7-0"></span>1.5 Verwijder van Portaal

Voor het verwijderen van een cliënt uit het Portaal, volgt u onderstaande stappen.

• klik, in de *Dossier cockpit* (of in de *Cliënten cockpit*) van *Qu-BIS*, op de betreffende cliënt;

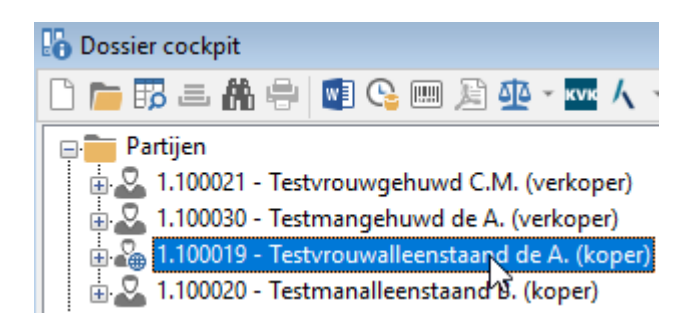

- klik op de knop *Portaal*;
- en kies voor *Verwijder van portaal*;

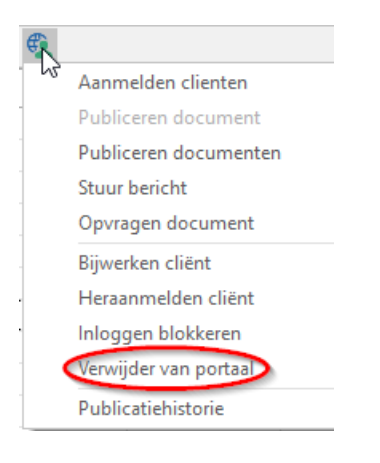

u krijgt dan eerst een controle vraag en deze moet u bevestigen.

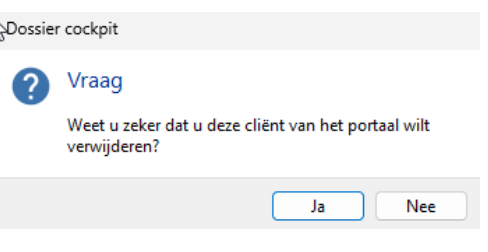

na enkele ogenblikken verschijnt er rechtsonder een klein pop-up venster.

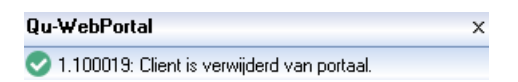

De cliënt is nu van het Portaal verwijderd en kan ook niet meer inloggen. Het icoontje (wereldbol) voor de cliënt, in de *Dossier cockpit* van *Qu-BIS*, is ook niet meer zichtbaar;

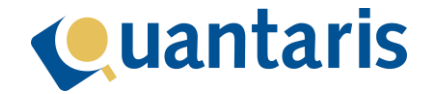

• u kunt de cliënt, indien gewenst, opnieuw aanmelden op de wijze zoals omschreven onder *Aanmelden cliënten*.

**LET OP:meldt u een cliënt opnieuw aan, na deze verwijderd te hebben van het Portaal, zijn alle eerder gepubliceerde documenten en berichten verdwenen!**

#### <span id="page-8-0"></span>1.6 Bijwerken cliënt

Met *Bijwerken cliënt* zorgt u ervoor dat de wijziging(en) ook verwerkt worden in het Portaal. Andersom, als een cliënt gegevens heeft toegevoegd in het Portaal zullen met *Bijwerken cliënt* de gegevens ook gesynchroniseerd worden met Qu-BIS.

**Let op! Met deze functie worden enkel de personalia bijgewerkt. Dus géén 06-nummers en mailadressen.**

- Wijzig in Qu-BIS de kaart van de cliënt;
- selecteer in de zaak in de *Dossier cockpit* (of in de *Cliënten cockpit*) de betreffende cliënt;
- kies onder Portaal voor *Bijwerken cliënten*;

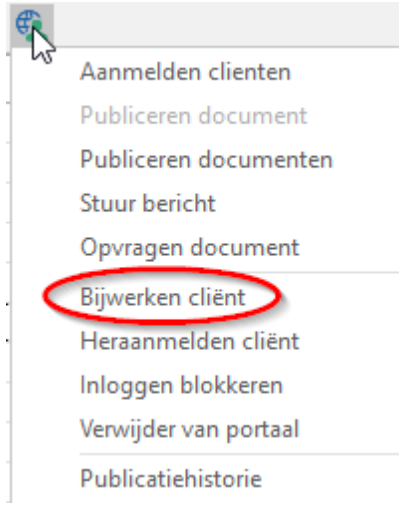

• na enkele seconden verschijnt er rechtsonder een klein pop-up venster met een melding;

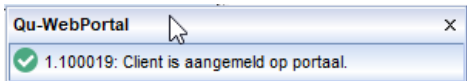

De tekst van de melding zal in een van de volgende updates worden gewijzigd zodat deze overeenkomt met de uitgevoerde actie.

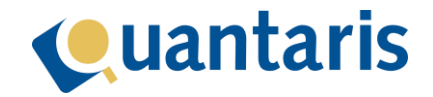

#### <span id="page-9-0"></span>2. PUBLICEREN

#### <span id="page-9-1"></span>2.1 Publiceren 1 document

Wanneer een cliënt of verwijzer is aangemeld kunt u documenten publiceren.

- klik in de *Dossier cockpit*, van Qu-BIS, onder de map *Documenten*, op het betreffende document;
	- Documenten ò.  $\left\| \overline{\mathbf{w}} \right\|$  brief uitnodiging koper A. de Testvrouwalleenstaand 20230810.docx brief uitnodiging koper B. Testmanalleenstaand 20230810.docx ⊪maan brief uitnodiging makelaar verkoper 20230810.docx
- u klikt op de knop *Portaal*;
- u kiest nu voor *Publiceren document*; het *Document publiceren voor cliënt*-venster opent;

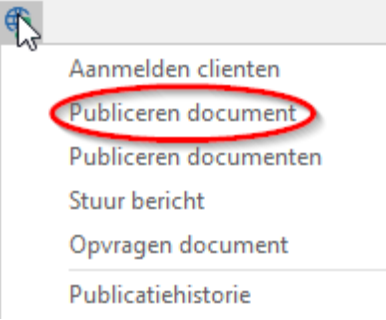

- achter *Beschrijving* kunt u een tekst van maximaal 250 tekens typen of u kunt klikken op **Ophalen standaard bericht** ( $\Box$ ) om een standaard bericht toe te voegen. Meer informatie over standaard berichten kunt u lezen op pagina [23](#page-22-1) onder *[Standaard berichten](#page-22-1)*.
- geef aan voor welke cliënt(en) u dit document wilt publiceren en klik op *Publiceren*;

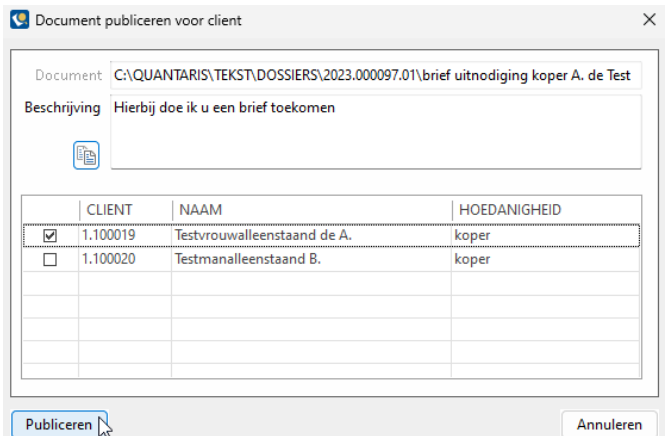

- het document wordt op het Portaal gepubliceerd en het gepubliceerde document is automatisch omgezet naar een PDF-document. De PDF is ook meteen zichtbaar onder de map *Documenten*.
- er verschijnt rechtsonder een klein pop-up scherm met de mededeling dat het document gepubliceerd is;

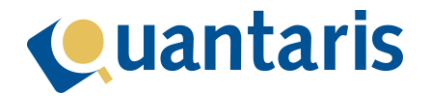

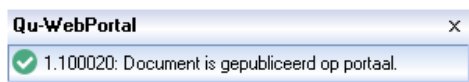

- in de *Dossier cockpit* onder het mapje *Published* staat nu het zojuist gepubliceerde document;
- de cliënt ontvangt een e-mail met de melding dat er een document gepubliceerd is. Als in de beheeropties van het Portaal is aangegeven dat cliënt ook een sms ontvangt, wordt er zowel een e-mail als een sms gestuurd.

Zie voor de beheeropties van het Portaal: *3.1. Beheeropties Portaal binnen Mijnakte.nu*.

#### <span id="page-10-0"></span>2.2 Publiceren meerdere documenten tegelijk

Het is mogelijk om gelijktijdig meerdere documenten, voor verschillende cliënten, te publiceren en u kunt per document een andere beschrijving toevoegen.

- selecteer in de *Dossier cockpit* het dossier en klik op *Portaal*. U hoeft nu niet eerst een document aan te klikken;
- kies *Publiceren documenten*;

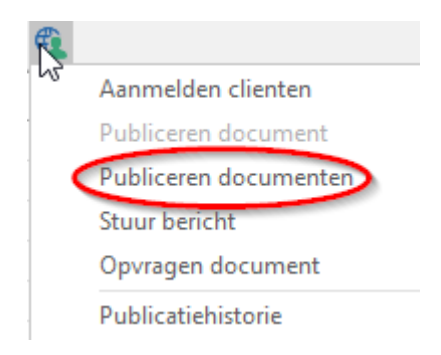

• het venster *Publiceren meerdere documenten* opent;

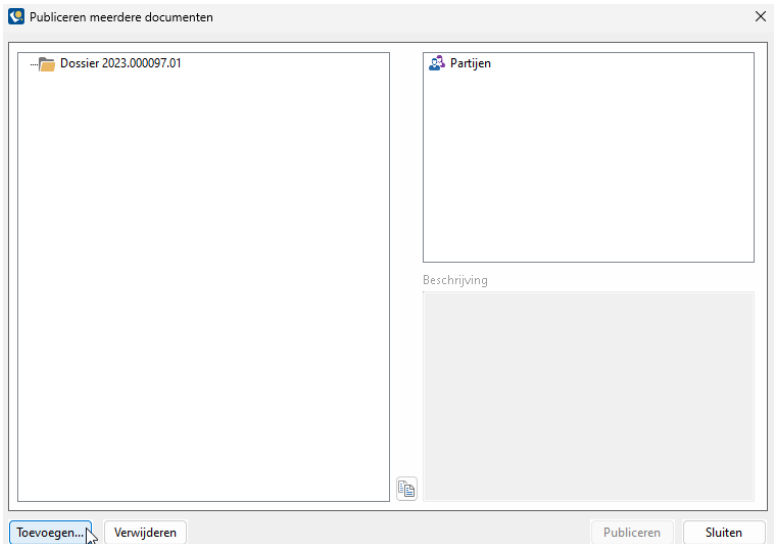

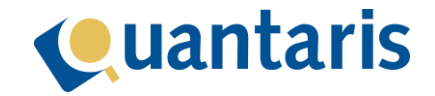

- klik op de knop *Toevoegen* en de map met alle documenten van het betreffende dossier zijn zichtbaar;
- selecteer één of meerdere documenten, klik op *Openen* en alle geselecteerde documenten worden geplaatst in het venster *Publiceren meerdere documenten*;
- klik, links in het venster *Publiceren meerdere documenten*, op het betreffende document;
- kies vervolgens rechtsboven, onder het kopje *Partijen*, de cliënt(en) voor het wie het betreffende document bestemd is/zijn;

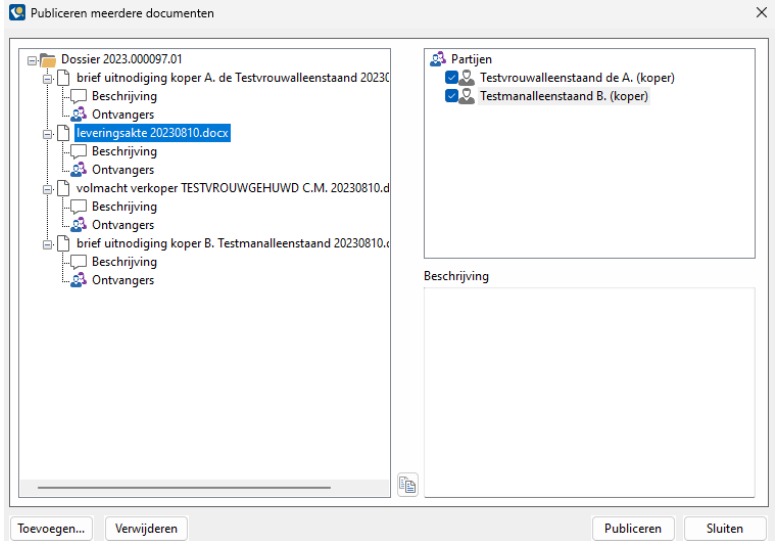

- typ rechtsonder, onder het kopje *Beschrijving*, een tekst van maximaal 250 tekens of u kunt klikken op **Ophalen standaard bericht** ( $\Box$ ) om een standaard bericht toe te voegen. Meer informatie over standaard berichten kunt u lezen op pagina [23](#page-22-1) onder *[Standaard berichten](#page-22-1)*;
- herhaal voorgaande drie stappen totdat u alle documenten heeft gehad, waarna u klikt op de knop *Publiceren*;
- er verschijnt rechtsonder een klein pop-up scherm met de mededeling, per cliënt, dat de documenten gepubliceerd zijn;

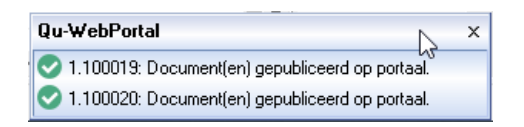

- in de *Dossier cockpit* onder het mapje *Published* staan nu de zojuist gepubliceerde documenten;
- de cliënt ontvangt een e-mail met de melding dat er documenten gepubliceerd zijn.

**LET OP:het is niet mogelijk om een document uit een andere dossiermap toe te voegen!**

#### <span id="page-11-0"></span>2.3 Activeren vragenlijsten

In Qu-WebPortal is het mogelijk om aanvullende informatie te vragen aan uw klant. In het menu Portaal is deze optie weergegeven als *Activeren vragenlijst*. Deze optie is alleen beschikbaar als in de parameters van Qu-BIS dit voor uw kantoor is ingesteld.

• selecteer in de *Dossier cockpit*, binnen het dossier, de cliënt en klik op *Portaal*;

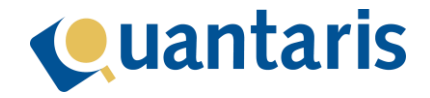

• kies *Activeren vragenlijst*;

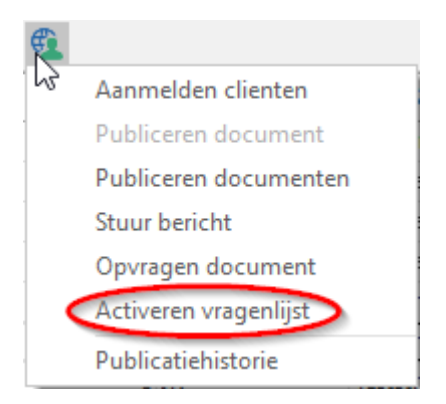

• het venster *Vragenlijst activeren voor cliënt* opent; Hierin kunt u selecteren welk type vragenlijst u wilt gebruiken, welke begeleidende tekst u wilt hanteren en naar wie de melding van de vragenlijst dient te worden verzonden.

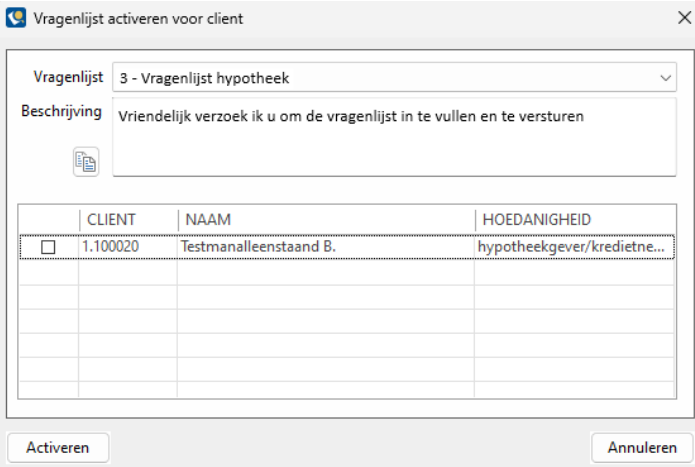

• Er verschijnt rechtsonder een klein pop-up venster met de melding dat een vragenlijst is geactiveerd.

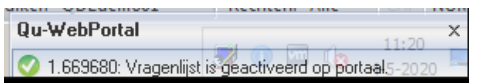

• Degene aan wie de melding wordt toegestuurd ontvangt, afhankelijk van de instellingen, via e-mail of sms de melding dat er een actie wordt verlangd op het klantportaal. De geadresseerde wordt verzocht op uw klantportaal in te loggen en de actie uit te voeren. De gevraagde actie, het invullen van de vragenlijst, staat bij cliënt onder de optie *TODO'S* in het Portaal. Na het inloggen door de geadresseerde verschijnt op het klantportaal het volgende scherm:

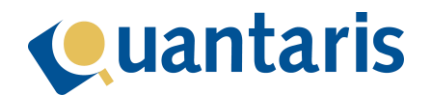

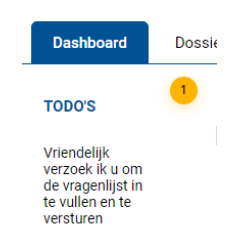

• Door op de to-do-melding te klikken wordt de vragenlijst actief die uw cliënt kan invullen.

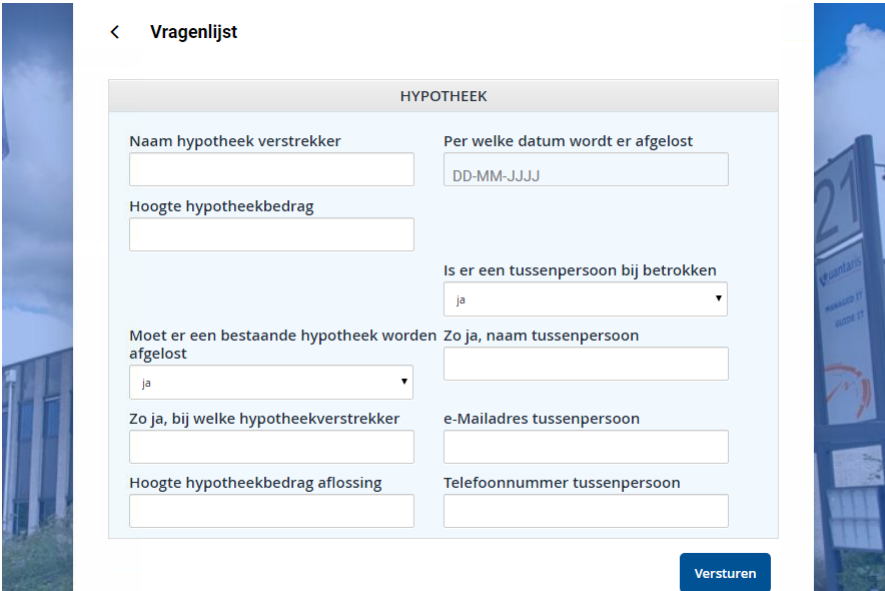

• Nadat alles is ingevuld klikt de cliënt op de knop versturen.

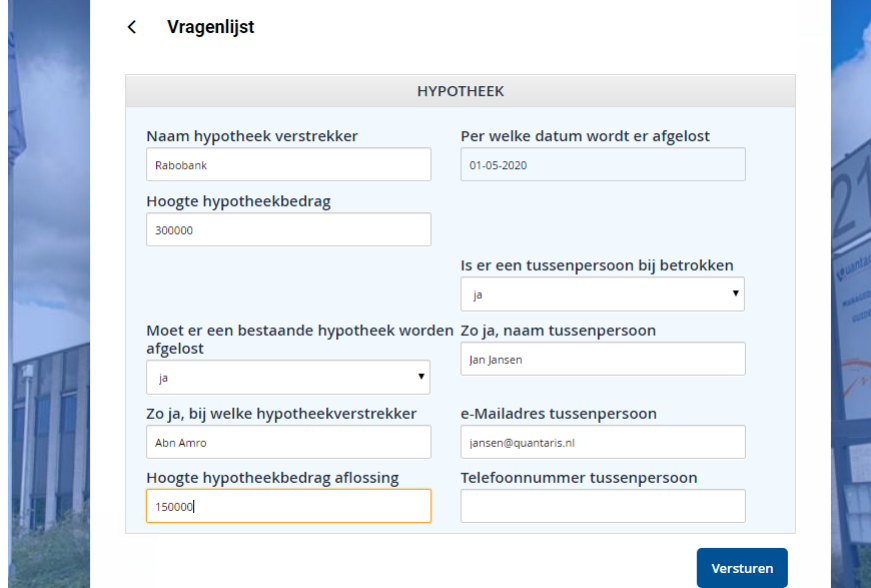

• Uw cliënt krijgt na het versturen een melding wanneer de vragenlijst door uw kantoor is ontvangen.

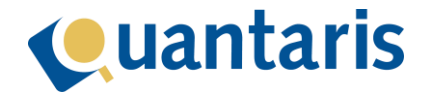

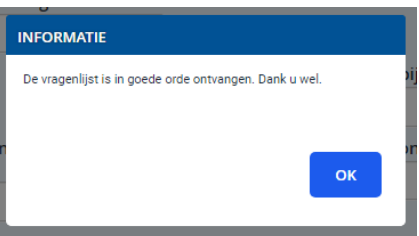

• Uw kantoor krijgt de ingevulde vragenlijst via e-mail binnen.

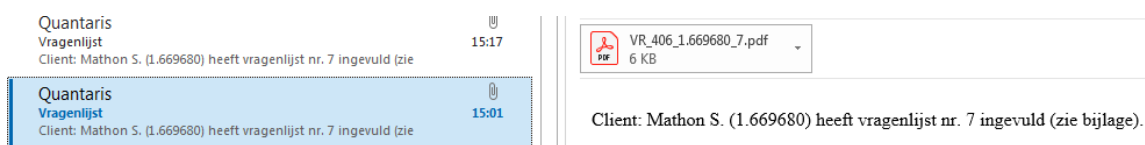

• Als u klikt op de PDF-bijlage ziet u het resultaat van de ingevulde vragenlijst. U kunt deze informatie vervolgens verwerken in uw systeem.

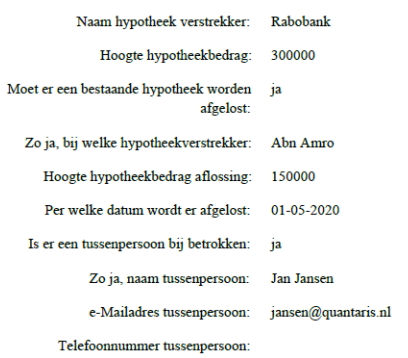

**LET OP: Uw Qu-Beheerder kan meerdere vragenlijsten opnemen voor het gebruik in het Portaal. Mocht u geen vragenlijst kunnen kiezen, moet uw Qu-Beheerder deze nog aanmaken. Voor de werkwijze van het aanmaken en beheer van de vragenlijsten, zie BIJLAGE 3.**

#### <span id="page-14-0"></span>2.4 Publiceren nota's en Publiceren declaraties

U kunt ook nota's en declaraties publiceren.

- klik in de *Dossier cockpit*, onder het mapje *Nota's* of *Declaraties* op de betreffende nota of declaratie;
- u klikt op de knop *Portaal*;
- u kiest nu voor *Publiceren nota* of *Publiceren declaratie*;

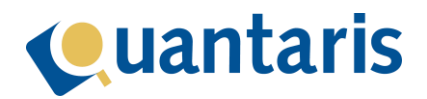

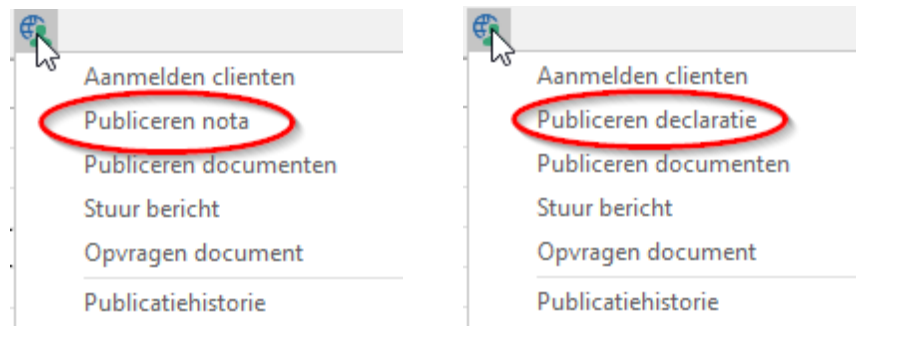

- kies, net als bij het publiceren van één document, de tekst of standaardtekst én de cliënt(en) voor wie u de nota of declaratie wilt publiceren;
- klik op *Publiceren* en ook de nota of declaratie is gepubliceerd;
- de cliënt ontvangt, afhankelijk van de instellingen, een e-mail of sms met de melding dat er een document gepubliceerd is.

**LET OP:het publiceren van een nota of declaratie zal resulteren in een PDF-document zonder logo! U kunt ook eerst een nota of declaratie als PDF-document opslaan en kiezen voor** *Afdrukken met logo***. Vervolgens kunt u dit PDF-document publiceren met de optie** *Publiceren document(en)***.**

#### <span id="page-15-0"></span>2.5 Stuur bericht

U kunt aan reeds aangemelde cliënt(en) ook een bericht sturen.

• kies voor *Stuur bericht* nadat u op de knop *Portaal* heeft geklikt;

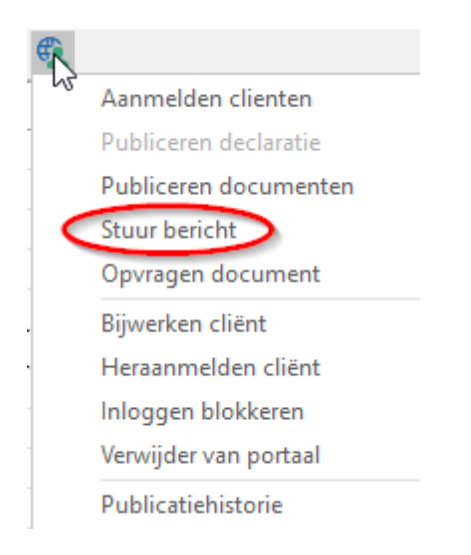

- typ uw bericht of kies voor een standaard bericht door op *Standaard bericht* te klikken;
- u heeft enkele opties:
	- *Verstuur notificatie*: de cliënt(en) ontvangen een e-mailbericht waarin wordt aangegeven dat er een bericht op het Portaal staat;
	- Hoge urgentie: de e-mail krijgt de notificatie hoge urgentie, zichtbaar via het rode uitroepteken in uw e-mailprogramma;
	- Algemeen bericht: het bericht is niet bestemd voor een bepaald dossier maar het is een algemeen bericht;

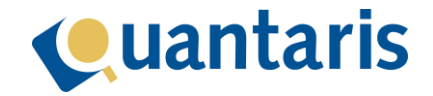

- kies de cliënt(en) aan wie u het bericht wilt sturen en druk op *Verstuur*. Er verschijnt rechtsonder een klein pop-up venster met de melding dat het bericht op het Portaal is geplaatst;
- cliënt ontvangt ook hiervan een e-mail.

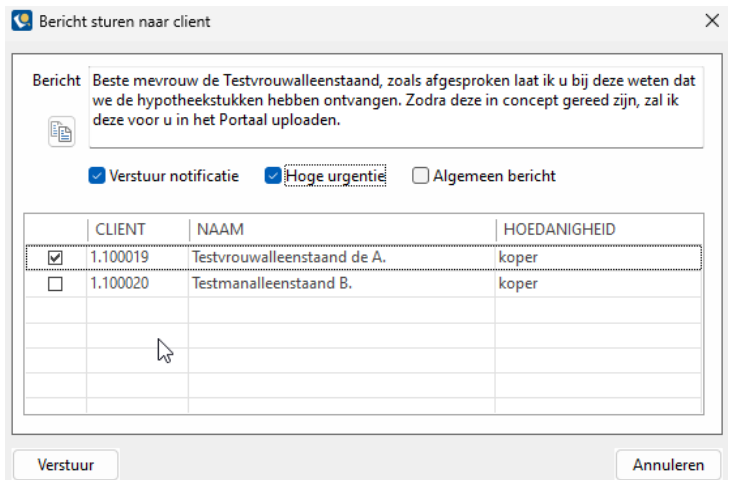

**LET OP:het is mogelijk om het vinkje voor** *Verstuur notificatie* **standaard te laten plaatsen. Verstuur hiervoor uw verzoek via een melding in ons Klantportaal.**

#### <span id="page-16-0"></span>2.6 Opvragen documenten

U kunt ook cliënt(en) verzoeken om een document te uploaden, denk bijvoorbeeld aan een identiteitsbewijs, koopakte of statuten.

• selecteer de betreffende zaak en kies voor *Opvragen document* nadat u op de knop *Portaal* heeft geklikt;

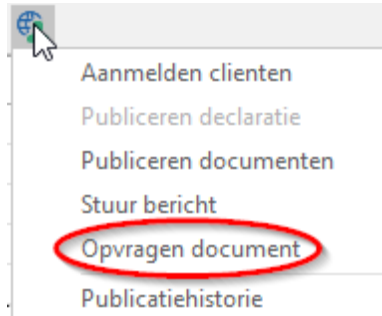

- typ uw bericht of kies voor een standaard bericht;
- selecteer de cliënt(en) en druk op *Activeren* waarna rechtsonder een klein pop-up venster verschijnt;
- de cliënt krijgt van het bericht een melding, afhankelijk van de instellingen, via e-mail of sms. Bij inloggen op het Portaal ziet de cliënt een melding staan;
- zodra de cliënt het document heeft geüpload, krijgt uw kantoor via een e-mail daarvan een melding. Het algemene e-mailadres dat is ingevoerd in het beheermenu van het Portaal zal hiervoor worden gebruikt.

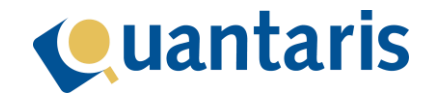

- in de dossierverkenner van zowel Qu-Word als de dossier cockpit staat, onder het mapje *upload* het door de cliënt geüploade document;
- het document kan in het betreffende dossier geplaatst worden.

**LET OP:nadat de cliënt het document heeft geüpload, kan hij niet nogmaals een document uploaden. De maximale grootte van het op te vragen document is 10 mb!**

#### <span id="page-17-0"></span>2.7 Zichtbaarheid acties cliënten

In de Dossier cockpit kunt op zaakniveau zien of een cliënt gebruik heeft gemaakt van het Portaal, zoals bijvoorbeeld of documenten zijn geopend of gedownload. U gebruikt hiervoor de optie Publicatiehistorie. Lees hierover meer onder *2.9 [Publicatiehistorie](#page-17-2)*.

Als een cliënt het e-mailadres en/of mobiel nummer wijzigt in het Portaal, ziet u in het wereldbol icoontje voor de betreffende cliënt een geel driehoekje staan. Als u vervolgens klikt op *Bijwerken cliënt* zullen de gegevens worden gesynchroniseerd en zal het driehoekje verdwijnen.

#### <span id="page-17-1"></span>2.8 Intrekken document

Heeft u, per ongeluk, een document gepubliceerd dat niet gepubliceerd had mogen worden, dan kunt u met de optie *Intrekken document* de actie herstellen.

- selecteer, in de *Dossier cockpit* onder het mapje *Published*, het document dat u wenst in te trekken;
- kies voor *Intrekken document* in het menu van het Portaal;

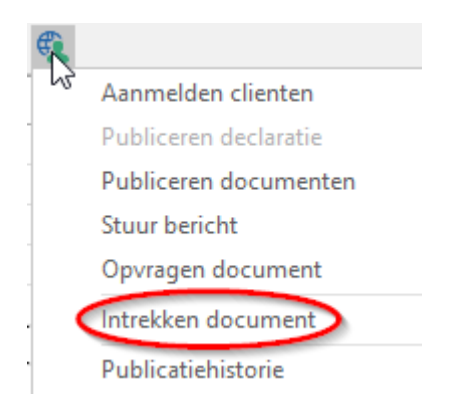

- het pop-up venster rechtsonder geeft aan of het intrekken gelukt is;
- alle gepubliceerde documenten kunnen ingetrokken worden, ook documenten die al geopend en gelezen zijn.

**LET OP:omdat de cliënt bij het publiceren van het document een melding heeft ontvangen, ziet de cliënt, op het Portaal, een melding staan als er een document ingetrokken is!**

#### <span id="page-17-2"></span>2.9 Publicatiehistorie

Het portaal houdt, per dossier, een historie bij van alle gepubliceerde, ingetrokken, opgevraagde documenten en berichten. Via de optie *Publicatiehistorie* kunt u dit inzien.

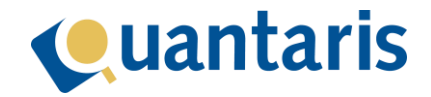

- selecteer het dossier in de *Dossier cockpit* en klik op de knop *Portaal*. U hoeft nu niet eerst een document aan te klikken;
- kies *Publicatiehistorie*;

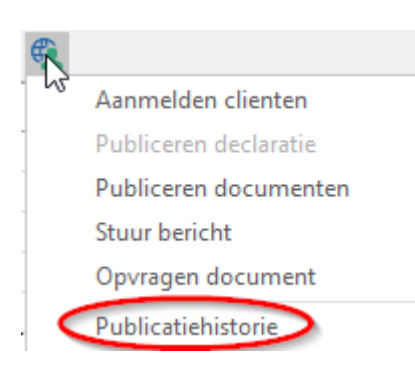

- Op het overzicht dat wordt getoond, staat per gepubliceerd document of bericht:
	- de datum en het tijdstip waarop u een document of bericht heeft gepubliceerd;
	- voor welke cliënt(en) u een document of bericht heeft gepubliceerd;
	- de tekst die u aan het gepubliceerde document heeft toegevoegd;
	- of een document/bericht is geopend.

#### <span id="page-18-0"></span>2.10 Publiceren en aanmelden via de dossierverkenner in Qu-Word

Wanneer een cliënt of verwijzer is aangemeld, kunt u ook documenten publiceren vanuit Qu-Word. U klikt daarvoor met de rechtermuisknop op één of meerdere geselecteerde documenten in de *Dossierverkenner Qu-Word* die u kunt opstarten in het Quantaris lint door op *Dossiers* te klikken.

- Start de *Dossierverkenner Qu-Word*;
- selecteer het betreffende dossier;
- selecteer één of meerdere documenten die u wilt publiceren;
- klik met de rechtermuisknop op de selectie en kies voor de optie *Publiceren portaal* of u klikt in het menu op *Acties* en dan op *Publiceren portal*;

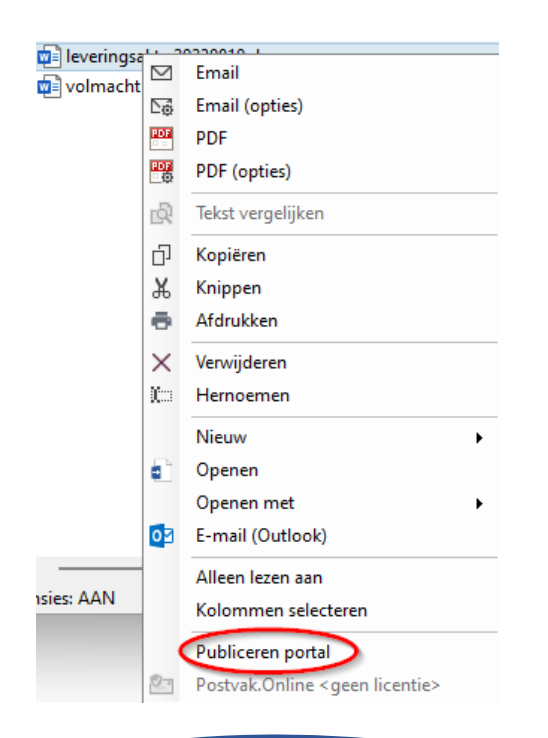

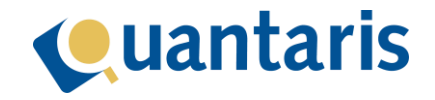

- Als u dit voor de eerste keer doet, moet u zich aanmelden met uw Qu-BIS inlog gegevens;
- Als u ingelogd bent, kunt u in het volgende dialoogvenster, de partijen selecteren voor wie u wilt publiceren;

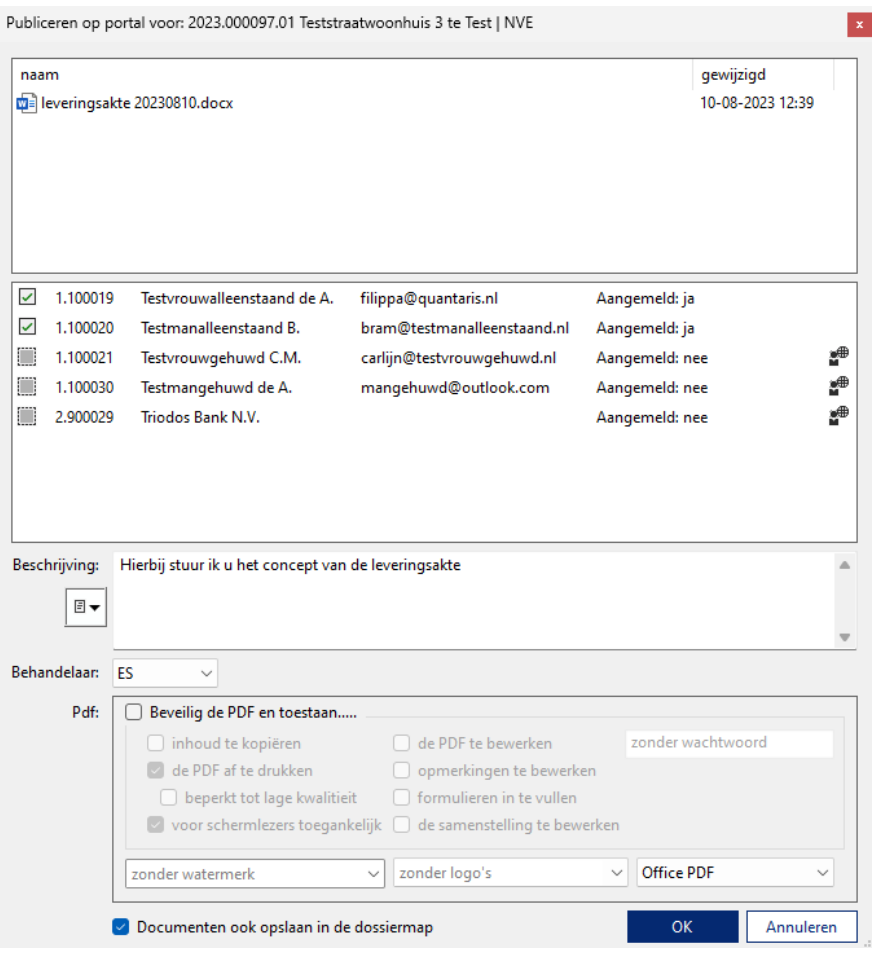

- In het vak van *Beschrijving* kunt u een bericht maken of kiezen uit een standaard bericht;
- In het onderste gedeelte kunt u nog extra opties toevoegen zoals een watermerk of uw kantoorlogo en kunt u het document beveiligen;

klik op *OK* en het document wordt gepubliceerd.

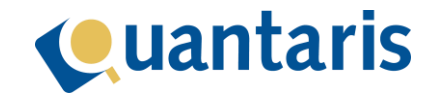

## <span id="page-20-0"></span>3. BEHEER WEBPORTAL

U kunt een beheerder van het Portaal aanwijzen. Deze Portaalbeheerder krijgt toegang tot de beheeromgeving van het Portaal in mijnakte.nu/v3/portalbeheer. Hiervoor zal de Portaalbeheerder van de betrokken Quantarismedewerker aparte inloggegevens gegevens ontvangen bij de implementatie van/instructie over het Portaal. Mocht u bij implementatie geen beheerder hebben opgegeven en wilt u alsnog een beheerder toevoegen, kunt u via het Klantportaal van Quantaris altijd de gegevens voor een beheerder opvragen.

De inloggegevens van de Portaalbeheerder zijn dus anders dan de inloggegevens van dezelfde persoon die binnen het Portaal ook als standaard gebruiker bekend is. In dit hoofdstuk worden de beschikbare beheeropties kort toegelicht.

Naast de beheeropties in Mijnakte.nu zijn er ook nog een aantal parameters in Qu-BIS Beheer die door de beheerder van Qu-BIS eventueel gewijzigd kunnen worden. Deze parameters staan in Qu-Beheer in het tabblad *Algemeen*.

#### <span id="page-20-1"></span>3.1 Beheeropties Portaal binnen Mijnakte.nu

Na inloggen op Mijnakte.nu heeft u toegang tot onderstaande onderdelen:

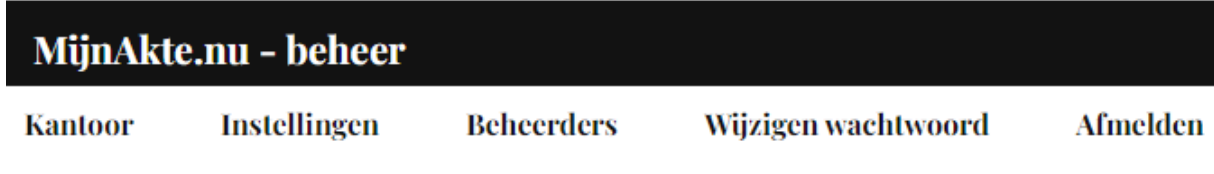

#### <span id="page-20-2"></span>a. Kantoor

Deze categorie heeft drie onderdelen. Onder *Kantoorgegevens*, *Kantoor logo's* en *Algemene instellingen* kunt u de voor de cliënt zichtbare gegevens, logo's en instellingen van uw kantoor wijzigen.

#### <span id="page-20-3"></span>b. Instellingen

Deze categorie heeft vier onderdelen waarin u met name instellingen regelt over (teksten) notificaties, wachtwoorden en autorisatie token.

Onder *Portaal instellingen* kunt u aangeven of cliënten via e-mail en sms of een van beiden op de hoogte wordt gehouden. Ook regelt u hier instellingen voor het wachtwoord en de aanhef voor de berichten.

Onder *Mollie instellingen* regelt u de autorisatie van het token en de teksten bij geslaagde en niet geslaagde betaling. Onder *Teksten SMS*, *Teksten email* en *Teksten VAR* kunt u de gewenste teksten voor de berichten opnemen.

#### <span id="page-20-4"></span>c. Beheerders

Hier vindt u de gegevens van de Portaalbeheerder(s) en kunt u eventuele nieuwe toevoegen en oude verwijderen.

#### <span id="page-20-5"></span>d. Wijzigen wachtwoord

Hier kunt u het wachtwoord voor de Portaalbeheerder wijzigen.

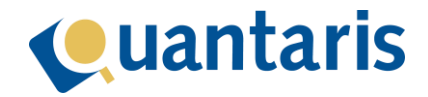

#### <span id="page-21-0"></span>e. Afmelden

Als u klikt op *Afmelden* verlaat u de beheerdersomgeving.

#### <span id="page-21-1"></span>3.2 Beheeropties Webportal in Qu-Beheer

#### <span id="page-21-2"></span>Zaaksoorten niet tonen

Wilt u dat bepaalde zaaksoorten niet op het Portaal zichtbaar zijn dan kunt u dat per zaaksoort aangeven.

- ga in *Qu-Beheer*, onder het tabblad *Tabellen*, naar de tabel zaaksoorten door *Zaaksoorten* te selecteren;
- selecteer achter *Code* de zaaksoort die u wilt verbergen op het Portaal.
- zet daarvoor een vinkje voor *Niet tonen op portaal*.

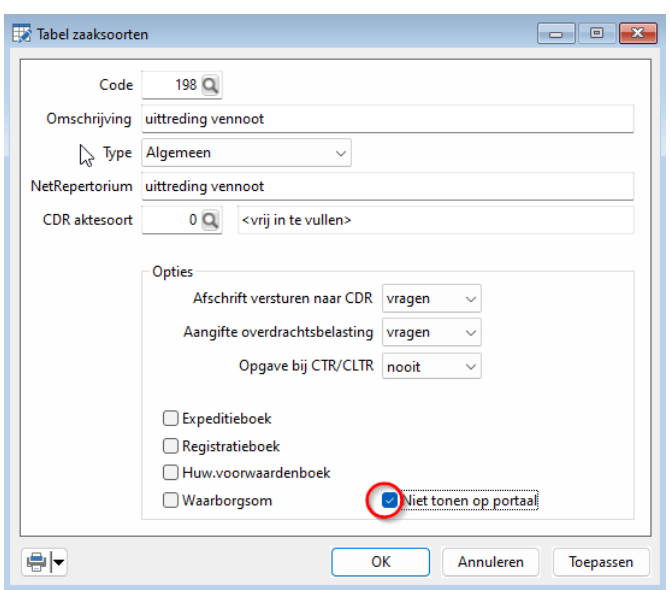

#### <span id="page-21-3"></span>Standaard aanmelden

U kunt ervoor kiezen om het vinkje voor bepaalde hoedanigheden, bij het aanmelden van cliënt(en), standaard aan te hebben staan voor bepaalde hoedanigheden.

- Ga in *Qu-Beheer*, onder het tabblad *Tabellen*, naar de tabel hoedanigheid partijen door *Hoedanigheden* te selecteren;
- selecteer in de keuzelijst bij *Code* de hoedanigheid die u als standaard wilt instellen.
- zet een vinkje voor *Standaard aanmelden bij portaal*.

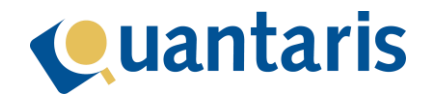

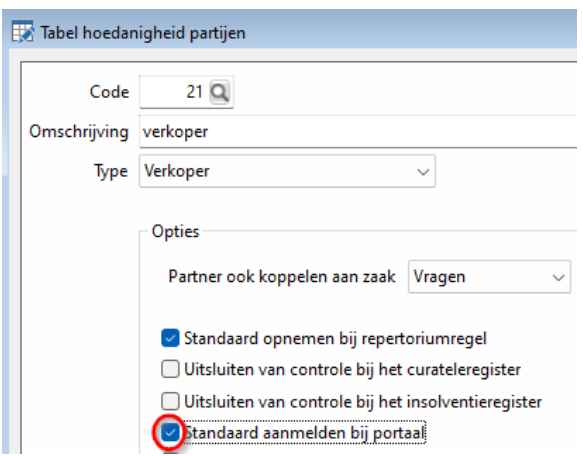

#### <span id="page-22-0"></span>3.3 Beheeropties Webportal in Qu-BIS

#### <span id="page-22-1"></span>Standaard berichten

In *Qu-BIS* onder het tabblad *Extra* vindt u de optie *Standaard berichten portaal*; hier kunt u standaard berichten maken.

- typ allereerst een duidelijke omschrijving en kies een bestemming:
	- *Algemeen*: als u deze bestemming kiest voor uw standaard bericht dan zal dit bericht altijd verschijnen als u klikt op **Ophalen standaard bericht** (
	- Publicatie document: berichten met deze bestemming krijgt u alleen te zien als u een document(en) gaat publiceren;
	- Publicatie nota: als u hiervoor kiest dan zal dit bericht bij het publiceren van een nota of declaratie verschijnen;
	- *Bericht*: kiest u voor deze bestemming dan kunt u bij het versturen van een bericht alleen voor de hier vermelde standaard berichten kiezen.
- In het veld *Tekst* kunt u maximaal 250 tekens typen.

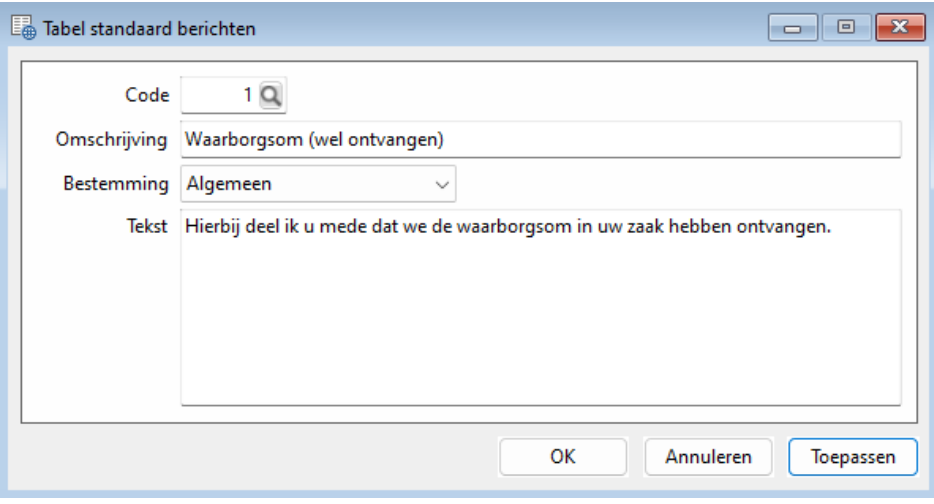

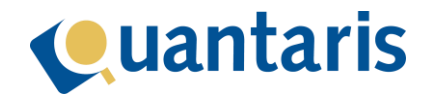

## <span id="page-23-1"></span><span id="page-23-0"></span>BIJLAGE 1 Instructie voor gebruikers rechtspersoon partijen en/of betrokkenen

Beste relatie,

In het kader van nieuwe wet- en regelgeving binnen onze beroepsgroep, zijn wij genoodzaakt extra veiligheidsmaatregelen te nemen met betrekking tot het delen van documenten. In deze e-mail zullen we u daarom kort informeren over de wijzigingen die per direct van kracht zullen zijn.

#### **Online portaal [\*uw kantoornaam]:**

Volgens onze gedragscode informatiebeveiliging notariaat zijn wij verplicht informatie op beveiligde wijze te versturen. Dat wil zeggen dat wij voorafgaand aan het versturen van gegevens moeten vaststellen of de ontvanger inderdaad de bedoelde persoon of organisatie is. Dit is enkel mogelijk door gebruik te maken van ons portaal waarin wij passende technische maatregelen hebben genomen om hier beter op in te kunnen spelen.

Wellicht bent u al bekend met ons portaal of hebben wij al eerder via dit kanaal documenten met u gedeeld. Dit kanaal gaan we nu verder uitbreiden met een zogeheten 'two-factor authenticatie'. Graag ontvangen wij daarom éénmalig (van één) van u een mobielnummer voor eventuele herstelacties van uw account. Deze gebruiker zal de hoofdgebruiker van uw organisatie zijn en zal voor ons de contactpersoon worden in situaties waarbij de beveiliging van documenten een rol speelt.

#### **Wat betekent dit concreet voor de hoofdgebruiker en overige gebruikers:**

Als uw hoofdgebruiker al was aangemeld op (een oudere versie van) ons portaal en bij ons is géén mobielnummer (ofwel het mobielnummer van de hoofdgebruiker) bekend, dan kan de hoofdgebruiker inloggen door gebruik te maken van een verificatie app, bijvoorbeeld de app Google Authenticator. Deze app kan vervolgens door alle overige gebruikers op zijn/haar device geïnstalleerd worden. Uw gebruikersnaam en wachtwoord zullen hetzelfde blijven, maar vereist is dus de installatie van voornoemde app. De optie inloggen met sms-code zal in dat geval dus per definitie niet voor u werken omdat uw mobiele nummer bij ons niet bekend is.

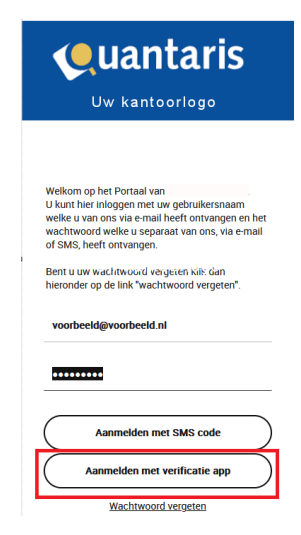

Als het mobiele nummer van uw hoofdgebruiker wel bij ons bekend is, kan deze inloggen met de aanwezige gegevens. Vervolgens kan de hoofdgebruiker kiezen tussen *Aanmelden met sms-code* of *Aanmelden met verificatie app*.

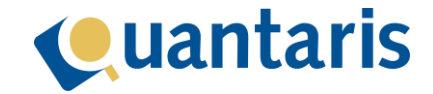

**Let op!** Dit is alléén mogelijk voor de hoofdgebruiker. De overige gebruikers van uw organisatie zullen te allen tijde moeten inloggen met een verificatie app. Weet u niet zeker of wij het juiste mobiele nummer hebben van uw hoofdgebruiker, neem dan contact met ons op.

#### **Stappenplan installeren Google Authenticator:**

- 1. Voer uw gebruikersnaam en wachtwoord in en klik vervolgens op *Aanmelden met verificatie app*;
- 2. klik op *Verificatie app instellen*;

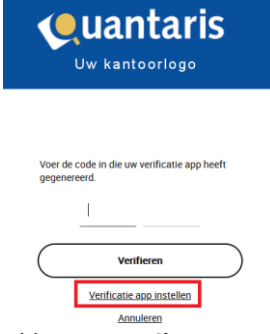

3. Klik op *e-mail versturen* en u ontvangt vervolgens een link op het weergegeven e-emailadres.

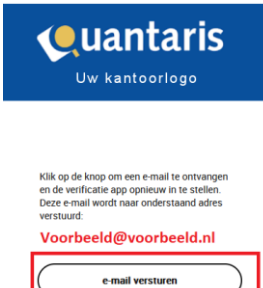

4. Volg de stappen die u vervolgens op het scherm ziet, waarna u (opnieuw) gebruik kunt maken van ons portaal.

#### **Ons vernieuwde portaal:**

Hieronder vindt u de link voor de verwijzing naar ons vernieuwde portaal. Wij verzoeken u eerdere URL's met betrekking tot de toegang te verwijderen. Deze zullen immers niet langer werken. **[\*vermelding link. Deze link is met u gedeeld tijdens de implementatie/instructie van het Portaal]**

Ook kunt u zich via onze website aanmelden door op *Mijn dossiers* te klikken. Deze optie vindt u onderaan onze pagina.

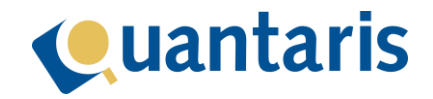

## <span id="page-25-0"></span>BIJLAGE 2

#### <span id="page-25-1"></span>Wijzigingen na migratie van WebPortal V2 naar V3

- 1. Uw cliënten die willen inloggen met een link voor de WebPortal versie 2, zullen een melding krijgen dat het Portaal niet meer actief is en krijgen de mogelijkheid om via een knop naar de website van uw kantoor te gaan om daar via de nieuwe link in te loggen. Als de link op uw website niet is aangepast, moeten bestaande cliënten (die zich binnen versie 2 al hebben aangemeld) een extra stap volgen. Als u op uw website de oude link door uw websitebeheerder laat aanpassen naar de nieuwe omgeving, is de extra tussenstap niet meer nodig en zullen al uw cliënten meteen doorgelinkt worden naar de nieuwe omgeving. U krijgt deze link voor de websitebeheerder op de dag van de migratie van een van de Quantaris medewerkers. We adviseren u om deze link te laten aanpassen omdat dit voor uw cliënten het proces duidelijker en eenvoudiger maakt.
- 2. Vlak na de overgang zal voor cliënten de stukken (die zijn verstuurd in V2) alleen te openen zijn als de oude link is omgezet naar de nieuwe link. Zorg er daarom voor dat op de dag van migratie u test of in V2 verstuurde documenten nog zijn te openen.
- 3. Uw cliënten kunnen niet meer inloggen via e-mail, alleen via een mobiel nummer of verificatie app. De kosten van de sms zijn voor rekening van het notariskantoor (waarbij u natuurlijk ervoor kunt kiezen om deze door te berekenen). U vindt meer informatie hierover in de handleiding.
- 4. Partijgegevens (van cliënten) zijn niet meer zichtbaar binnen het beheer van het Portaal. Alleen cliënt kan de eigen gegevens zien. Cliëntgegevens worden door u dus alleen nog gewijzigd in Qu-BIS op de cliënt kaart waarna de gegevens gesynchroniseerd moeten worden met het Portaal via de nieuwe optie *Bijwerken cliënt*. De cliënt kan wel eigen gegevens wijzigen in het Portaal.
- 5. Het beheer van het Portaal is overzichtelijker geworden omdat cliëntgegevens niet meer via beheer worden geregeld. Dit betekent ook dat het deblokkeren van cliënten niet meer in het beheer van het Portaal wordt uitgevoerd, maar in Qu-BIS via *Heraanmelden cliënt*. In het beheer staan nu nog kantoorinstellingen en teksten. In de handleiding kunt hierover meer informatie lezen.
- 6. De maximale upload grootte van documenten voor uw cliënten is standaard 10 mb (kan niet worden aangepast). Dit wordt ook aan cliënten in het uploadscherm aangegeven. Als notariskantoor kunt u wel documenten met onbeperkte grootte klaarzetten om te uploaden.
- 7. Als er documenten zijn geüpload, worden deze direct onder de dossiermap geplaatst. Voorheen werden de documenten in een centrale map geplaatst, waarna ze nog verdeeld moesten worden. Dat hoeft nu dus niet meer.
- 8. In V3 zal het mogelijk worden om per vestiging/label een bijbehorende Portaal omgeving in te richten. Ook zal het mogelijk worden om communicatie sjablonen en -teksten per label in te richten. Zodra dit beschikbaar is, zullen we u op de hoogte brengen.

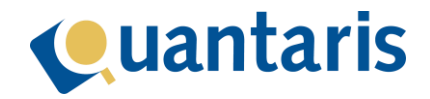

## <span id="page-26-0"></span>BIJLAGE 3

<span id="page-26-1"></span>Werkwijze aanmaken vragenlijsten

• Ga in *Qu-Beheer* naar het tabblad *Tabellen* en kies bij *Qu-Webportal* voor *Vragenlijsten*;

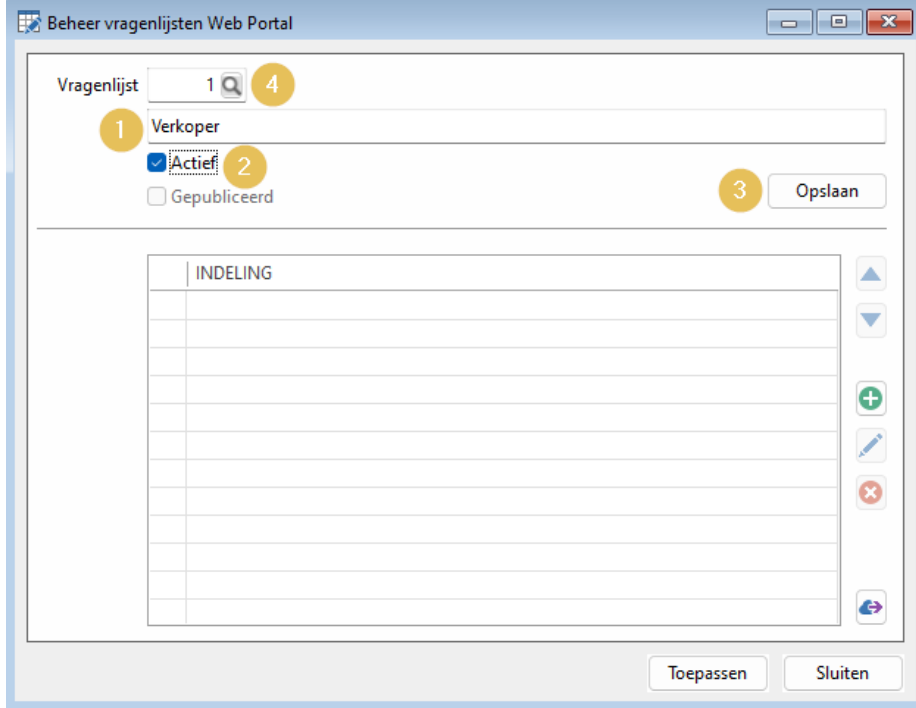

- 1. geef de vragenlijst een naam (bijv. koper, verkoper of hypotheek);
- 2. zet een vinkje voor *Actief*;
- 3. kies voor *Opslaan*;
- 4. het unieke nummer van de vragenlijst wordt door Qu-Beheer geregeld;
- Na *Opslaan* worden enkele knoppen aan de rechterkant van het venster actief en kunt u vragen toevoegen aan de vragenlijst:

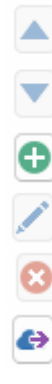

Verplaats, bij iedere klik, een regel 1 positie naar boven of naar beneden

- Nieuwe regel aanmaken
- Bestaande regel bewerken
- Bestaande regel verwijderen
- Vragenlijst opslaan op het Portaal

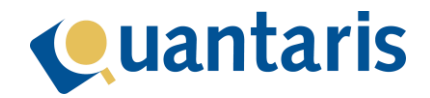

• Voor het toevoegen van een vraag, klikt u op *Nieuwe regel aanmaken*, waarna het venster **Nieuwe regel vragenlijst aanmaken** verschijnt

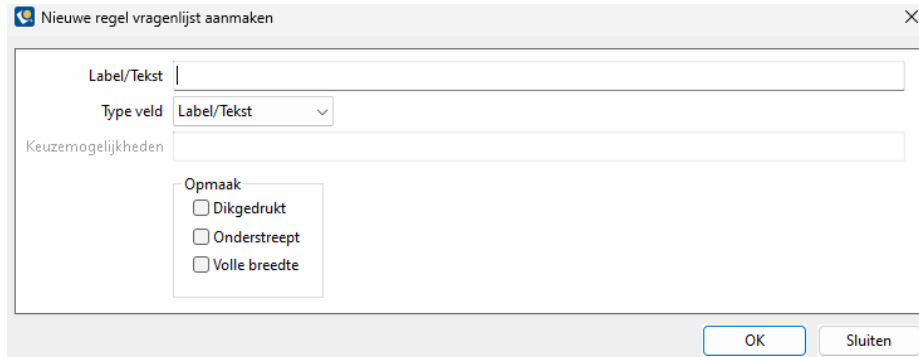

- a. *Label/Tekst*: typ in het veld de tekst voor het label of de vraag;
- b. *Type veld*: kies hier voor het type veld;
	- Uit de volgende type velden kunt u kiezen:
		- Label/Tekst: voor een label (kopje) of tekst; dit is geen invoerveld voor de cliënt;
		- Keuzelijst: genereert een keuzelijst voor de cliënt;
		- u kunt de keuzelijst maken door de verschillende antwoorden waaruit de cliënt moet kunnen kiezen, te scheiden met een pipeline teken (bijv. ja|nee|n.v.t.). De eerste keuze (in het voorbeeld ja) zal ook als standaardantwoord aan cliënt worden getoond;
		- Datum invoer: het invoerveld is een datum veld;
		- Leeg: lege regel en is geen invoerveld voor de cliënt;
- c. *Keuzemogelijkheid*: dit veld kan alleen worden ingevuld als bij *Type veld* is gekozen voor *Keuzelijst*;
- d. *Opmaak*: dit bepaalt hoe het label of de tekst op het Portaal verschijnt … vet, onderstreept en/of over de volle breedte.
- Als alle vragen zijn aangemaakt, aangepast, van positie veranderd of zijn verwijderd dan moet de vragenlijst wel altijd nog worden opgeslagen op het Portaal met de knop *Vragenlijst opslaan op het Portaal*.

**LET OP: bij iedere wijziging van de vragenlijst moet deze opnieuw worden opgeslagen om ook de wijzigingen zichtbaar te maken voor de cliënten op het Portaal!**

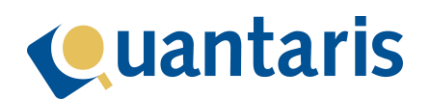

## <span id="page-28-0"></span>Voorbeeld (weergave Qu-Beheer)

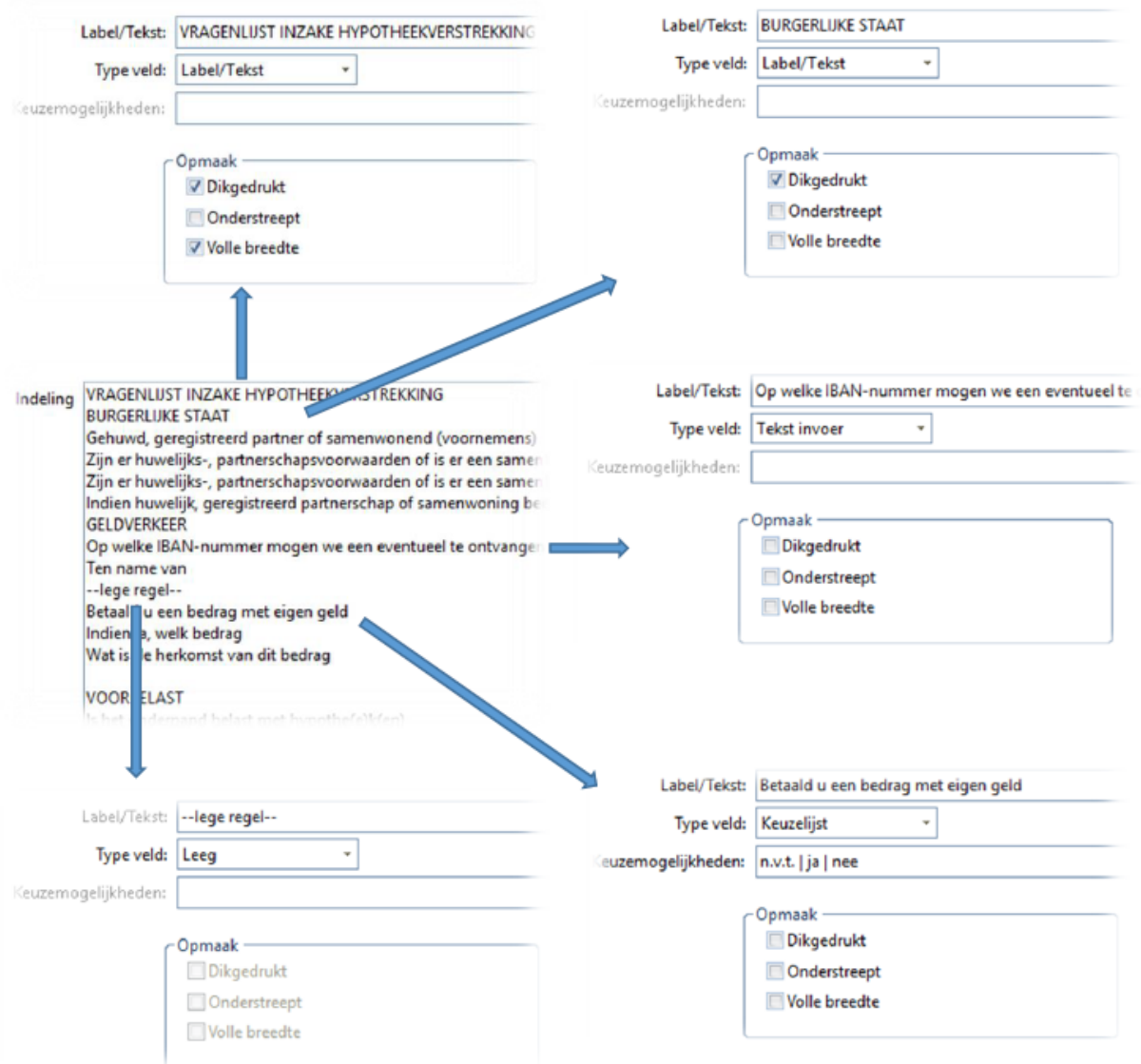

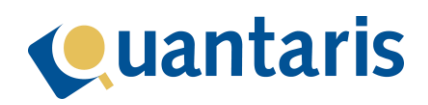

## <span id="page-29-0"></span>Voorbeeld (weergave Portaal)

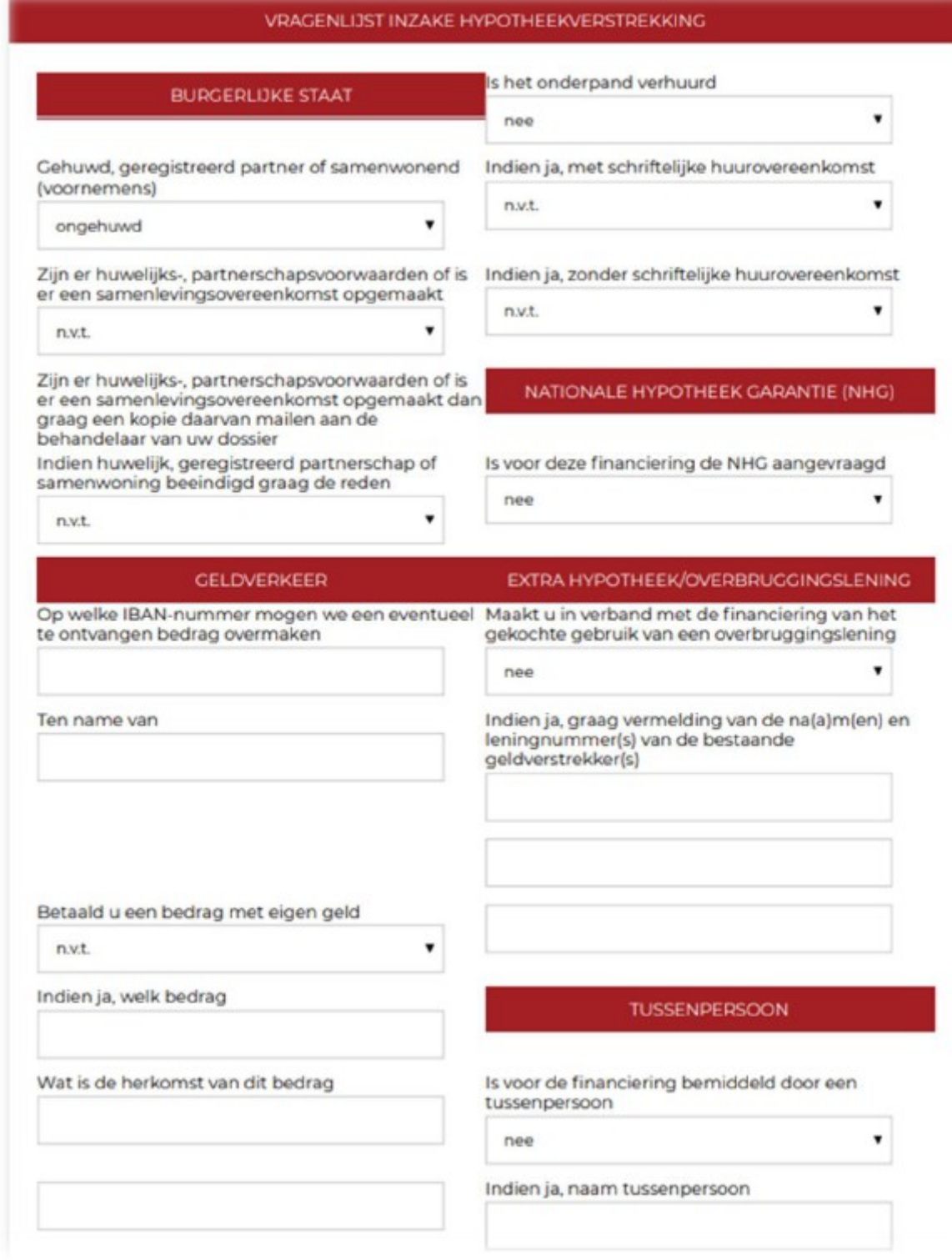

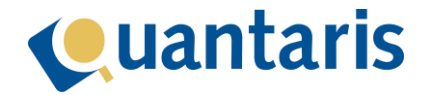

### <span id="page-30-0"></span>BIJLAGE 4

#### <span id="page-30-1"></span>Consumenten handleiding Qu-Webportal

Onderstaande tekst kunt u kopiëren om voor uw cliënten een handleiding te maken. De lichtblauwe tekst kunt u invullen met gegevens die uw kantoor betreffen.

## Consumenten handleiding Qu-Webportal

**<VOORBLAD AANPASBAAR DOOR NOTARISKANTOOR>**

**<INVOEGEN AFBEELDING LOGO NOTARISKANTOOR>**

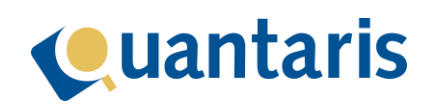

## Inhoud

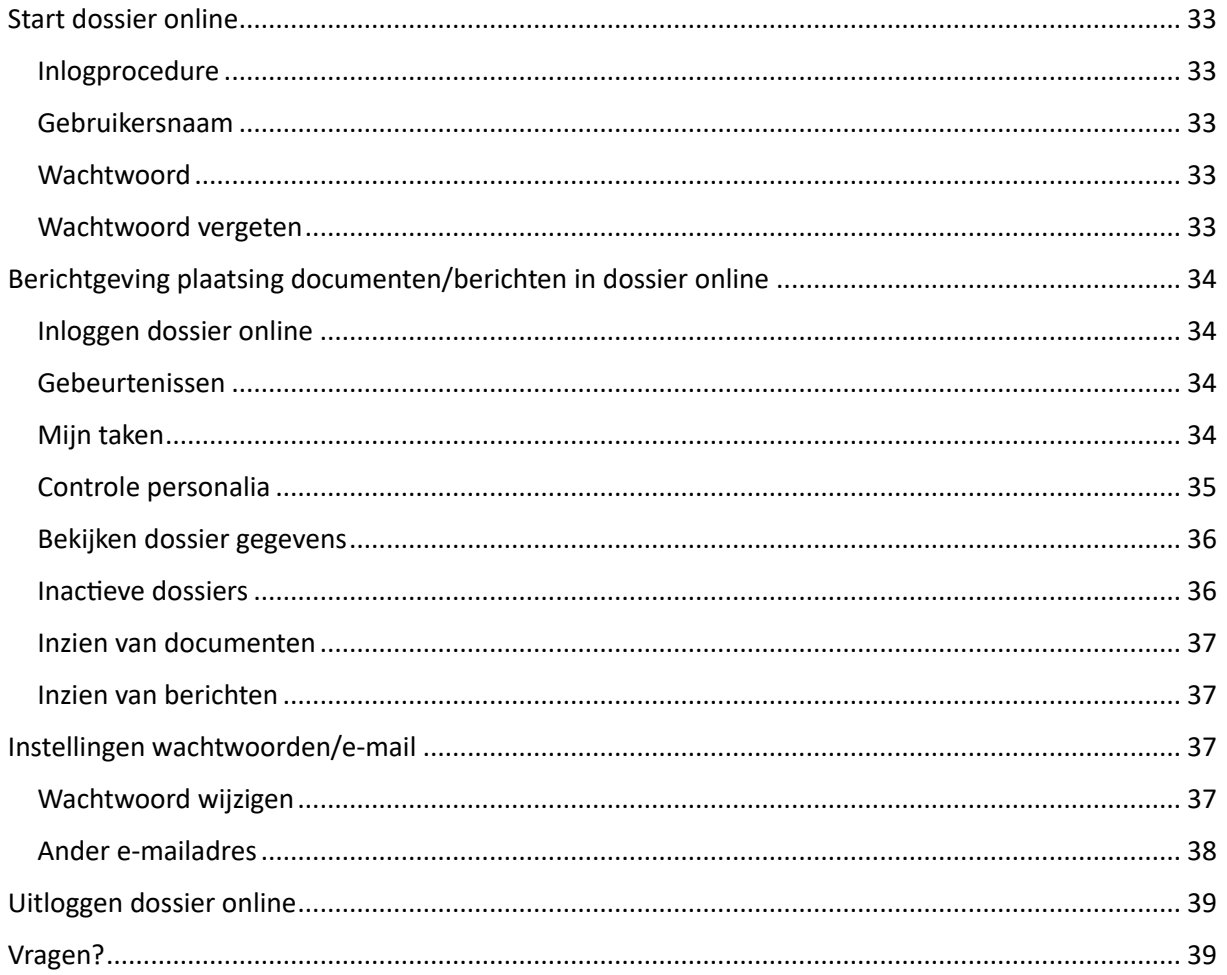

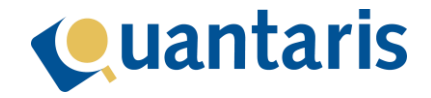

## <span id="page-32-0"></span>Start dossier online

<span id="page-32-1"></span>Inlogprocedure De inlogprocedure bestaat uit 3 overzichtelijke stappen:

#### Stap 1: Invoeren van de **gebruikersnaam**

Stap 2: Invoeren van het **wachtwoord**

Stap 3: Invoeren van een **SMS code** of een code via een **verificatie app**

U heeft dus altijd een smartphone nodig om in te loggen in op uw dossier online.

Indien u voor de eerste keer bij **<NAAM NOTARISKANTOOR>** komt, krijgt u van ons, zodra de zaak in behandeling is genomen, per e-mail (naar het bij ons bekende e-mailadres) een inlogcode toegezonden. Deze heeft u nodig om in te kunnen loggen op uw dossier online.

Bewaart u deze e-mail dus goed.

#### <span id="page-32-2"></span>Gebruikersnaam

Uw gebruikersnaam is altijd uw e-mailadres, wat bij ons ten tijde van het in behandeling nemen van uw zaak bekend was.

#### <span id="page-32-3"></span>**Wachtwoord**

Op het moment dat u voor de eerste keer gaat inloggen, gebruikt u de inlogcode die u via e-mail en het wachtwoord per sms van ons heeft ontvangen. Zodra u hiermee heeft ingelogd, krijgt u de vraag of u een nieuw wachtwoord wilt instellen.

Het wachtwoord moet aan de volgende eisen voldoen:

- Minstens 8 karakters
- Minstens 1 cijfers
- Minstens 1 hoofdletter
- Minstens 1 speciaal karakter (!#\$%&'()\*+,-./:;<=>?@[\]^\_`{|}~)

U dient dit wachtwoord zelf aan te passen en kunt dit later altijd weer wijzigen via menu instellingen.

#### <span id="page-32-4"></span>Wachtwoord vergeten

- 1. U gaat naar https://WEBSITE NOTARISKANTOOR/ en klikt op "Inloggen op jouw dossier";
- 2. In het inlogscherm kunt u uw emailadres ingeven;
- 3. Vervolgens klikt u op "Wachtwoord vergeten?" en het systeem zal u een link toesturen waarmee u uw wachtwoord kunt wijzigen.

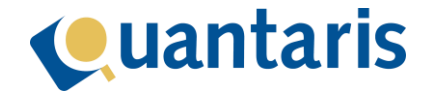

## <span id="page-33-0"></span>Berichtgeving plaatsing documenten/berichten in dossier online

Zodra wij een document of bericht plaatsen in uw dossier online, ontvangt u daarvan per e-mail (en per sms indien dit is aangegeven) een bericht van ons. De melding zal luiden

"Er staat een bericht voor u klaar in uw dossier online."

(De tekst kan afwijken indien het notariskantoor daarvoor heeft gekozen)

Vervolgens kunt u via uw internet browser inloggen om uw dossier online te bekijken.

#### <span id="page-33-1"></span>Inloggen dossier online

Ga naar: https://WEBSITE NOTARISKANTOOR/

Kies voor: Inloggen op jouw dossier

U komt in het volgende scherm:

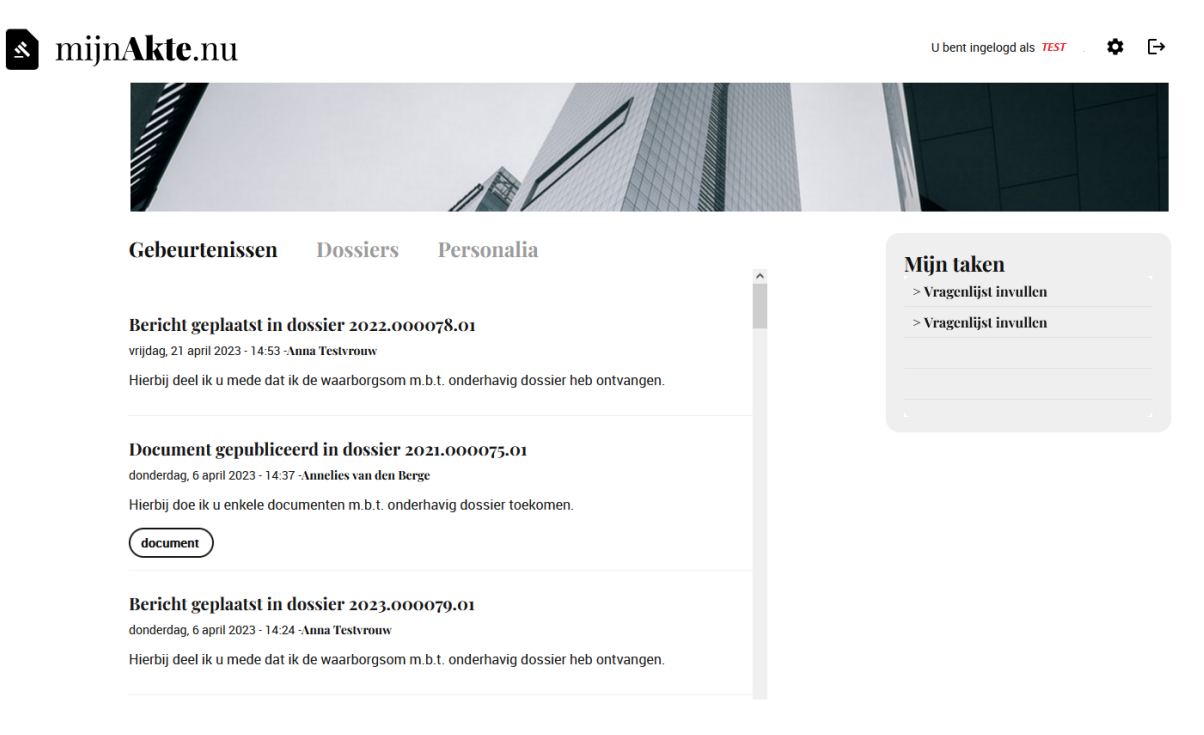

#### <span id="page-33-2"></span>Gebeurtenissen

Gebeurtenissen geven een chronologisch overzicht van de communicatie, zoals de notaris deze met u heeft gedeeld.

#### <span id="page-33-3"></span>Mijn taken

Aan de rechterkant ziet u, indien aanwezig, 'Mijn taken'. Zodra er een actie van u gevraagd wordt zoals bijvoorbeeld hieronder aangegeven:

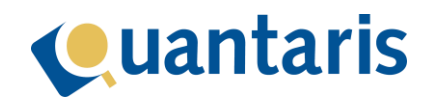

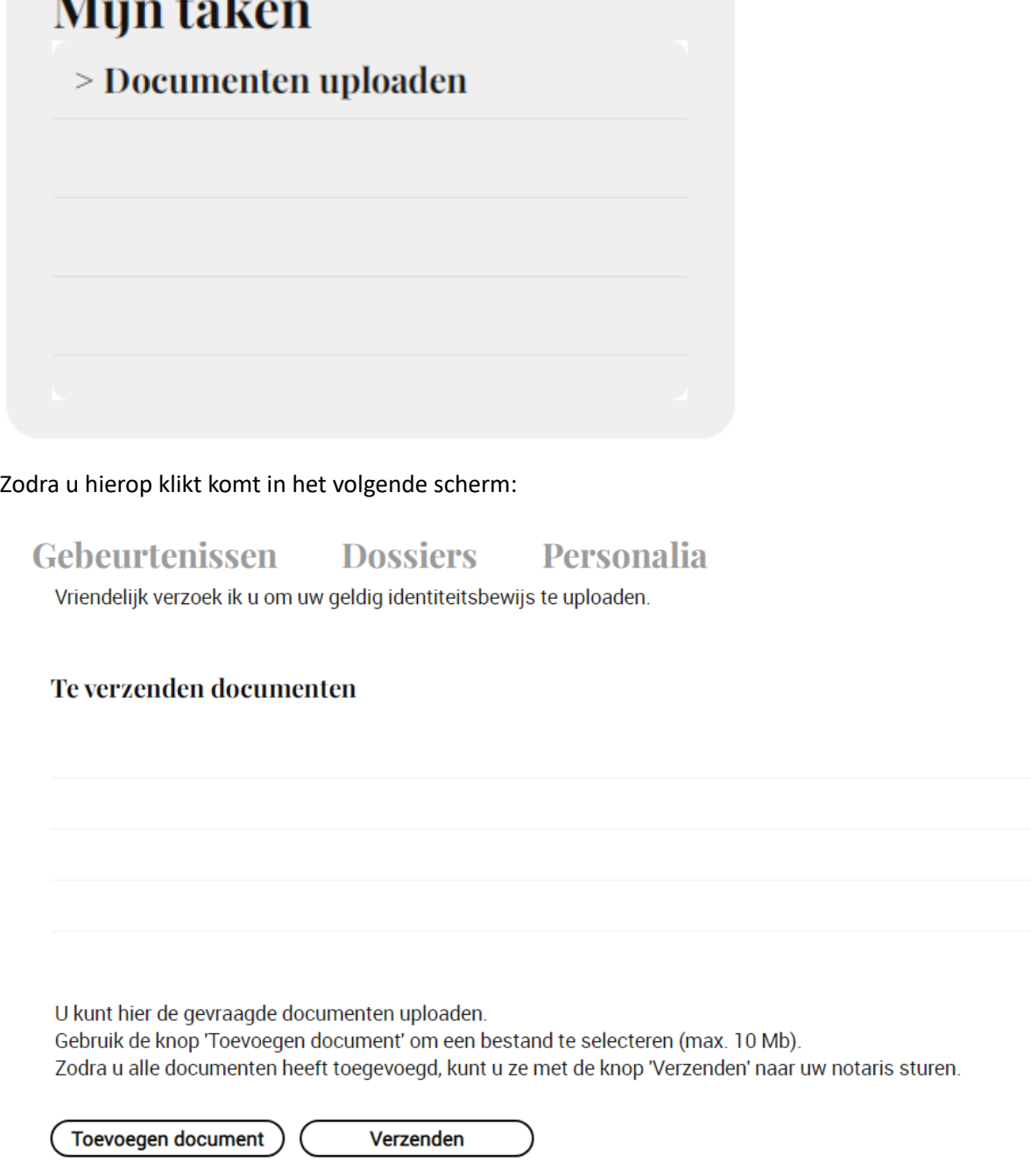

U kunt vervolgens meerdere documenten tegelijk uploaden waarna u op verzenden klikt. Na verzending verdwijnt het actiepunt en is er geen mogelijkheid meer tot uploaden van documenten.

#### <span id="page-34-0"></span>Controle personalia

Om uw persoonlijke gegevens te controleren, klikt u bovenin in het midden op Personalia.

U krijgt dan het volgende scherm.

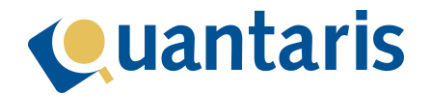

## Gebeurtenissen Dossiers Personalia

Wij verzoeken u uw persoonlijke gegevens te checken. Indien er iets niet klopt, wilt u ons dat dan laten weten? Wij kunnen dit dan zo spoedig mogelijk aanpassen.

#### <span id="page-35-0"></span>Bekijken dossier gegevens

U klikt op het tabblad Dossiers.

Het scherm zal zich openvouwen en alle dossiers die van u actief zijn, komen in beeld met het dossiernummer. Indien gewenst kunt u ook historische dossiers openen (Inactief).

De naam van het dossier en bijbehorend nummer staan vermeld.

#### <span id="page-35-1"></span>Inactieve dossiers

Inactieve dossiers zijn dossiers welke al zijn afgehandeld. In deze dossiers kunt u nog alle documenten, berichten, etc. bekijken.

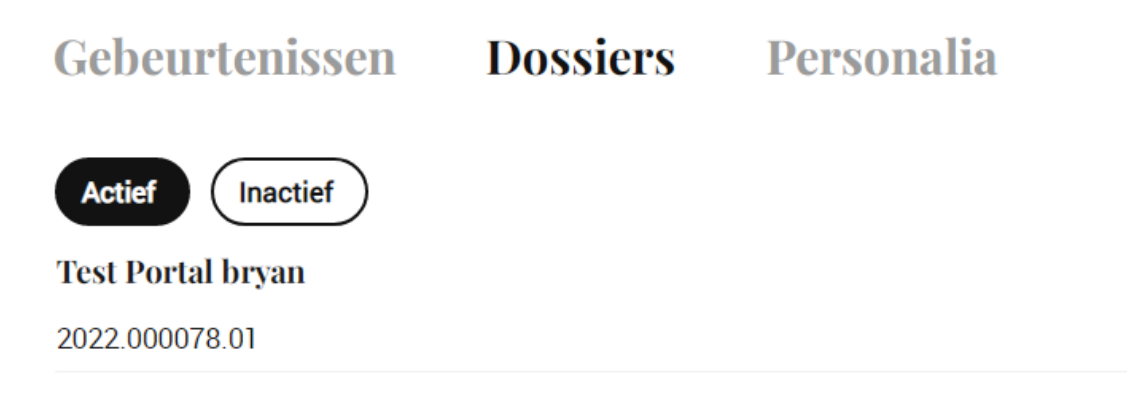

U klikt op het dossiernummer om meer gegevens te zien van het betreffende dossier. U krijgt dan het volgende scherm:

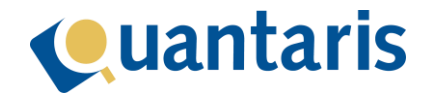

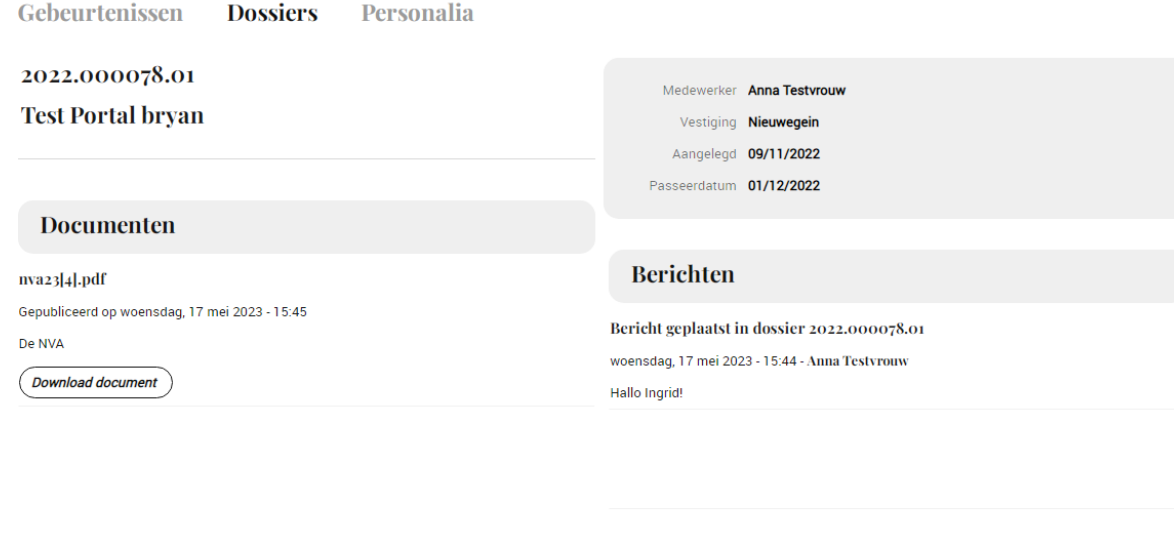

Uitgevoerde taken

In dit scherm staan bovenaan de algemene gegevens van uw dossier.

#### <span id="page-36-0"></span>Inzien van documenten

U kunt uw documenten inzien door op 'Download document' te klikken.

#### <span id="page-36-1"></span>Inzien van berichten

Geplaatste berichten in uw actieve dossier worden aan de rechterkant weergegeven, zie voorgaande afbeelding.

### <span id="page-36-2"></span>Instellingen wachtwoorden/e-mail

Klik op de knop instellingen rechtsboven in de applicatie:

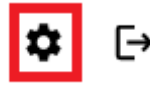

#### <span id="page-36-3"></span>Wachtwoord wijzigen

U kunt uw wachtwoord als volgt wijzigen:

- 1. Via knop Instellingen;
- 2. Zet het vinkje aan voor "Wachtwoord wijzigen";
- 3. U vult bij het huidige wachtwoord de lettercombinatie in;
- 4. U vult bij het nieuwe wachtwoord uw gewenste wachtwoord in en herhaalt dit nogmaals;

Het wachtwoord moet aan de volgende eisen voldoen:

- Minstens 8 karakters
- Minstens 1 cijfers

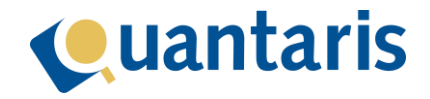

- Minstens 1 hoofdletters
- Minstens 1 speciale karakters (!#\$%&'()\*+,-./:;<=>?@[\]^\_`{|}~)

Klik op Opslaan.

Wijzigen wachtwoord  $\vee$ 

**Huidig wachtwoord** 

Nieuw wachtwoord

**Herhaal** wachtwoord

Het wachtwoord moet aan de volgende eisen voldoen:

- Minstens 8 karakters
- Minstens 1 cijfers
- Minstens 1 hoofdletters
- Minstens 1 speciale karakters (!#\$%&'()\*+,-./:;<=>?@[\]^\_'{|}~)

Opslaan

#### <span id="page-37-0"></span>Ander e-mailadres

Wilt u een ander e-mailadres gaan gebruiken? Dat kan. Zo wijzigt u uw e-mailadres.

- Via knop Instellingen;
- U vult bij e-mail adres uw nieuwe e-mailadres in;
- Klik op Opslaan.

NB. Dit e-mailadres wordt enkel gebruikt voor meldingen van nieuwe post of berichten. Wij versturen nooit concepten of andere persoonlijke informatie naar dit e-mailadres.

Indien u dit e-mailadres ook wilt laten opnemen in ons kaartsysteem, dan vragen wij u ons hiervan op de hoogte te stellen.

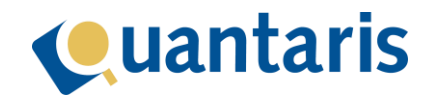

## <span id="page-38-0"></span>Uitloggen dossier online

Indien u uw dossier online wil verlaten kunt u uitloggen door boven aan in het scherm, naast uw

naam te klikken op de button **. →** Alle bestanden blijven bewaard.

Vervolgens komt in het volgende scherm, waarna u opnieuw kunt inloggen:

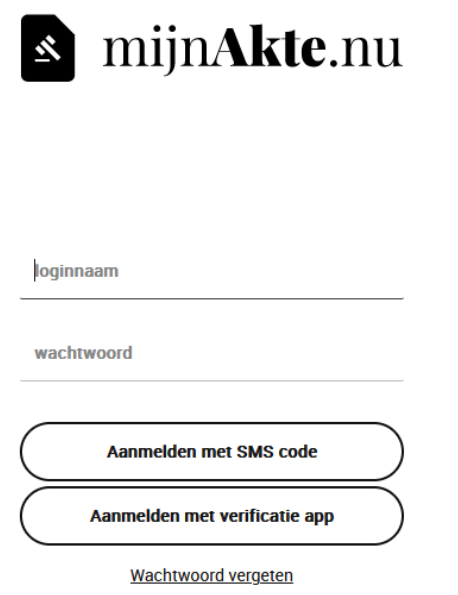

## <span id="page-38-1"></span>Vragen?

Voor alle vragen kunt u e-mailen naar: <MAILADRES NOTARISKANTOOR>, dan nemen wij contact op.